## **วิธีติดตั้งโฟลเดอร์ "BBLKEYIN" ส ำหรับใช้งำนไฟล์ Excel และกำรติดตั้งโปรแกรม File Format Converter ของ iCash ให้สมบูรณ์**

## **วตัถุประสงค์**

- เพื่อให้สามารถใช้งานไฟล์ Excel ของ iCash ได้สมบูรณ์และรวดเร็ว พร้อมทั้ง encrypt ไฟล์ได้จนสำเร็จ (ไฟล์ .enc)
- ช่วยแกไ้ขปัญหำของเครื่องที่พบปัญหำเรื่องกำร encrypt ไฟล์ส ำหรับไฟล์ Excel (บนเครื่องผใู้ชง้ำนใหม่หรือเครื่องผู้ใช้งำนเดิม)
- ช่วยแกไ้ขปัญหำของเครื่องที่พบปัญหำเรื่องกำรencrypt ไฟล์ส ำหรับโปรแกรม File Format Converter (บนเครื่องผใู้ชง้ำนใหม่หรือ เครื่องผู้ใช้งำนเดิม)
- ลดปัญหำและวธิีกำรติดต้งัโปรแกรม Java บนเครื่องผู้ใช้งำน
- หลีกเลี่ยงกำรติดต้งัโปรแกรม Java บนเครื่องผใู้ชง้ำน เพื่อไม่ใหก้ระทบกบัโปรแกรม Java ปัจจุบันของเครื่องผู้ใช้งำน
- ง่ำยต่อกำรตรวจสอบและแกไ้ขปัญหำของเครื่องผู้ใช้งำนได้รวดเร็ว ในกรณีไม่สำมำรถencrypt ไฟล์ได้(ไฟล์ .enc)

## **วิธีกำรติดตั้ง**

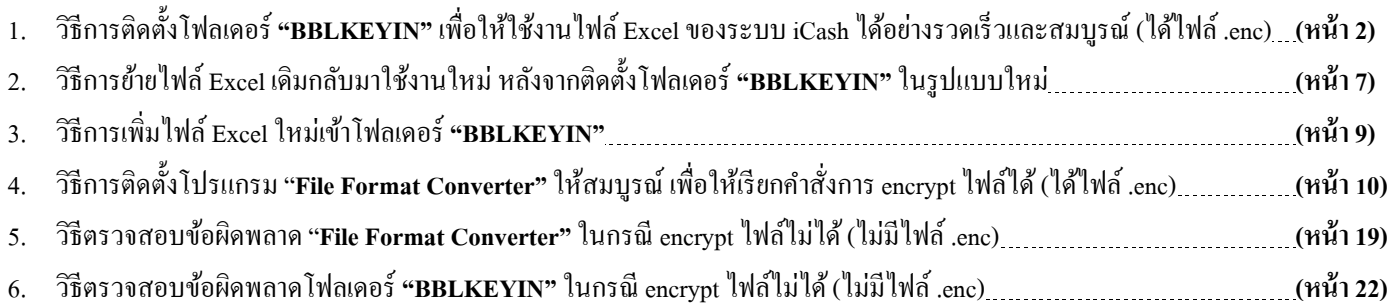

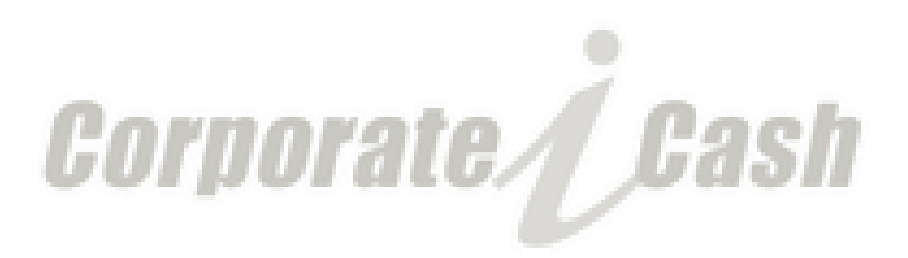

1. **วิธีกำรติดตั้งโฟลเดอร์ "BBLKEYIN" เพื่อให้ใช้งำนไฟล์ Excel ของระบบ iCash ได้อย่ำงรวดเร็วและสมบูรณ์(ได้ไฟล์.enc)**

1.1. ที่ Drive C: บนเครื่องผู้ใช้งำนให้ท ำกำรลงไฟล์**"BBLKEYIN.zip"** (ตำมหมำยเลขที่ 1-2) (เป็นเวอร์ชนั่ ที่มี2 โฟลเดอร์น้ีรวมอยขู่ ำ้งใน คือ**"BBLKEYIN"**และ**"BBL\_iCash\_Run\_Program"**)

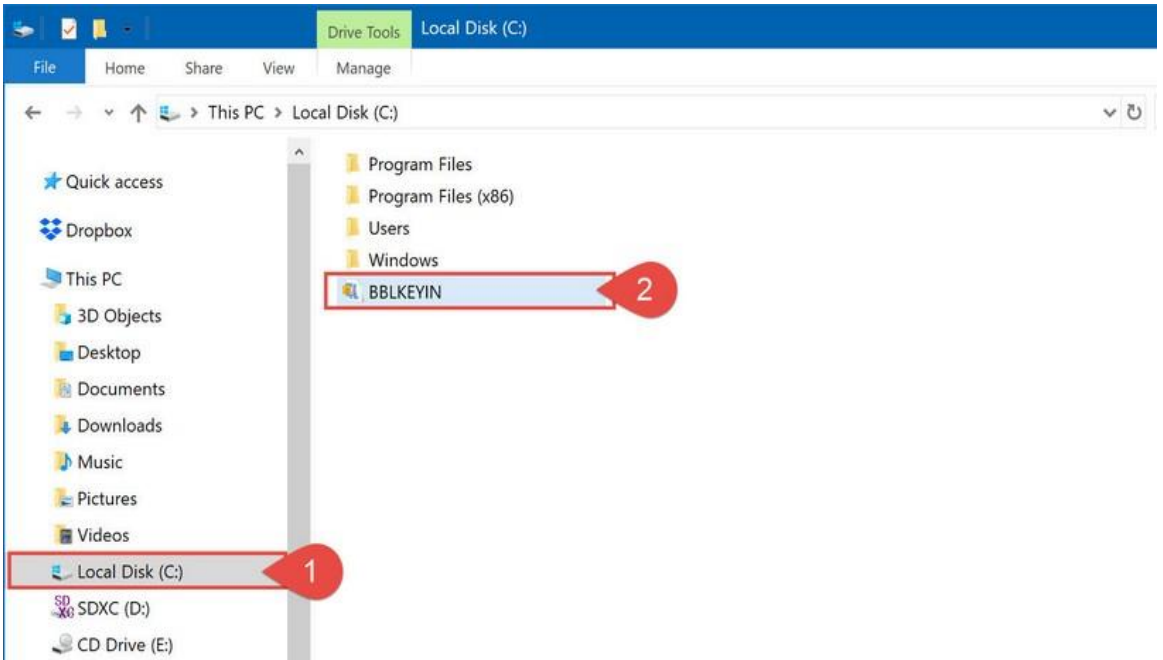

1.2. ให้ท ำกำร unzip ไฟล์**"BBLKEYIN.zip"**โดยเลือกเป็ น **"Extract to here"**เพื่อให้ไฟล์ถูก unzip ที่ Drive C: บนเครื่องผู้ใช้งำน (โดย คลิกขวำที่ไฟล์**"BBLKEYIN.zip"**แล้วเลือกตำมหมำยเลขที่ 3-5)

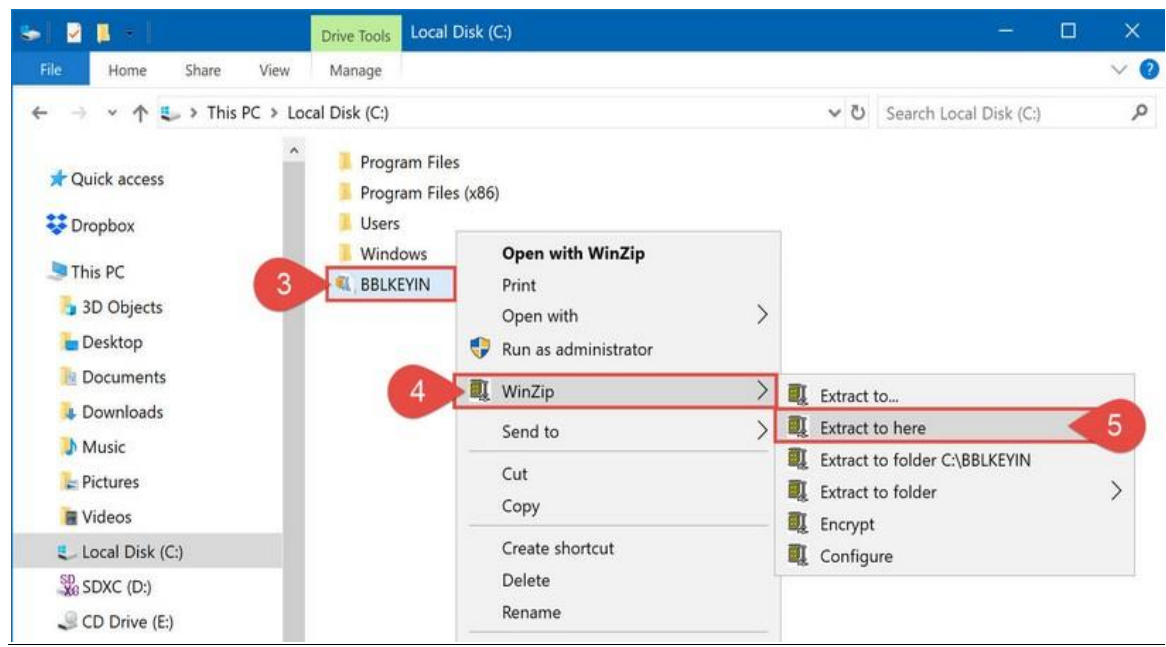

1.3. หลังจำกกำร unzip ไฟล์เรียบร้อยแล้วจะได้ 2 โฟลเดอร์คือ **"BBLKEYIN"** และ **"BBL\_iCash\_Run\_Program"** (หมำยเลขที่ 6)

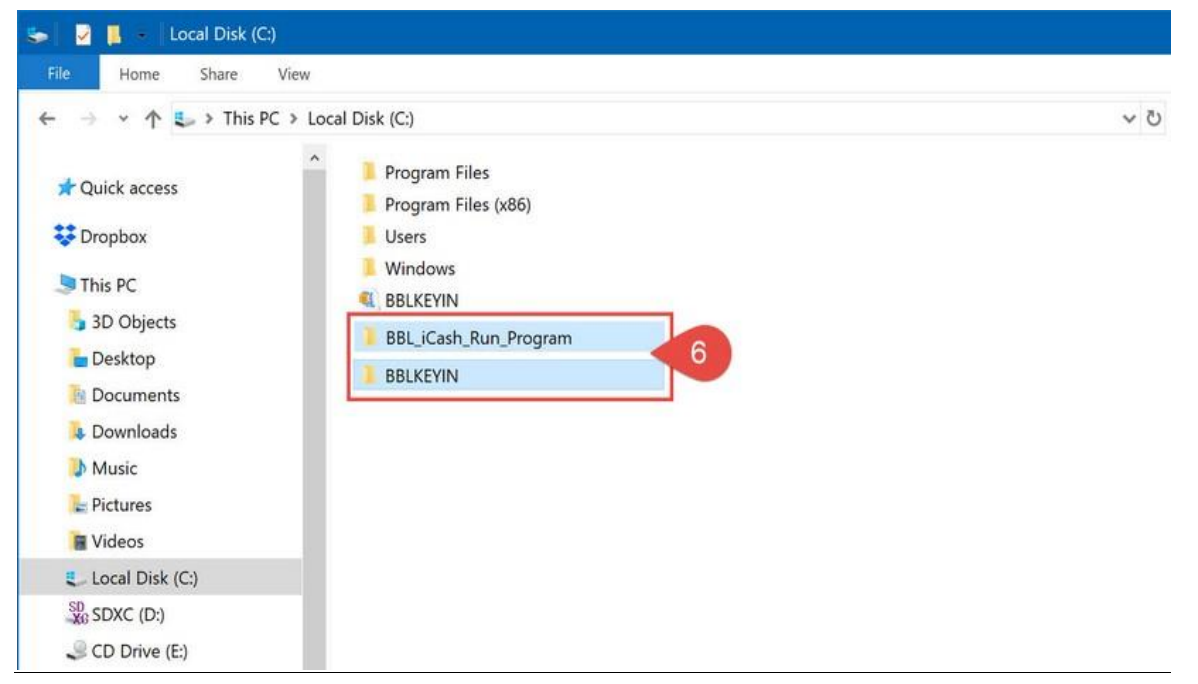

1.4. โฟลเดอร์ **"BBL\_iCash\_Run\_Program"** ที่ Drive C: น้ี(หมำยเลขที่ 7) **ห้ำมลบออกเพรำะโฟลเดอร์นี้จะใช้ในกำร run โปรแกรมต่ำงๆ เพื่อท ำกำร encrypt ไฟล์ (ได้ไฟล์ .enc)**

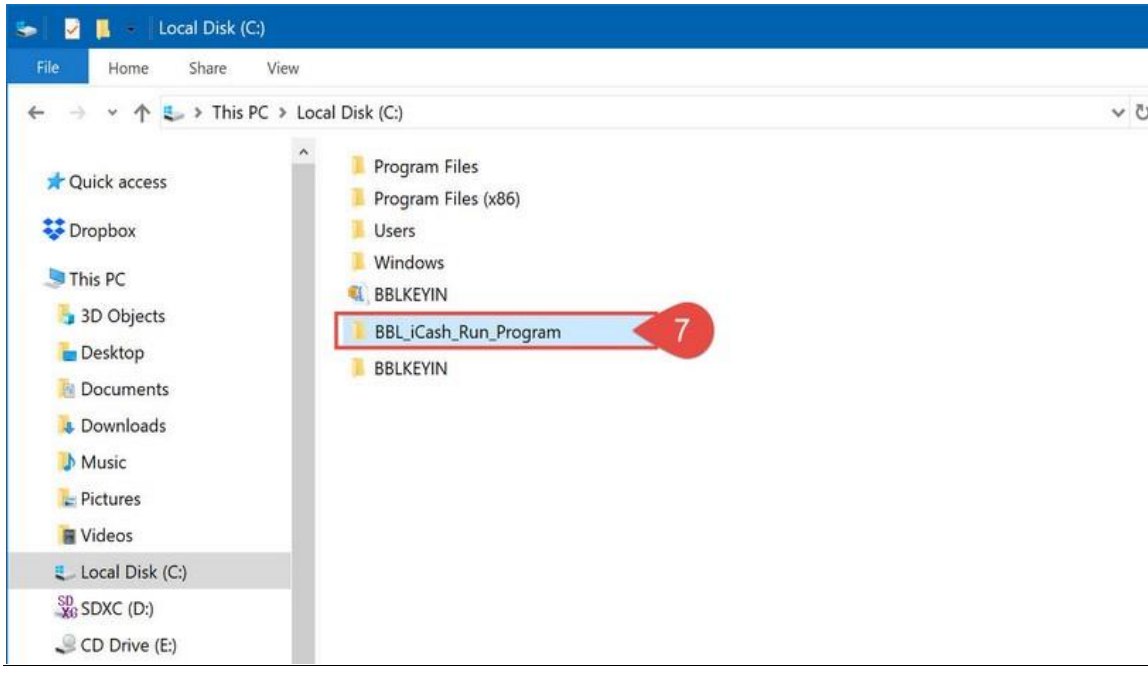

1.5. โฟลเดอร์ **"BBLKEYIN"** ที่ Drive C: น้ี(หมำยเลขที่ 8) เป็นโฟลเดอร์สำ หรับเกบ็ ไฟล์Excel เพื่อใช้งำน **(จะมีไฟล์ Excel มำตรฐำนเก็บ**

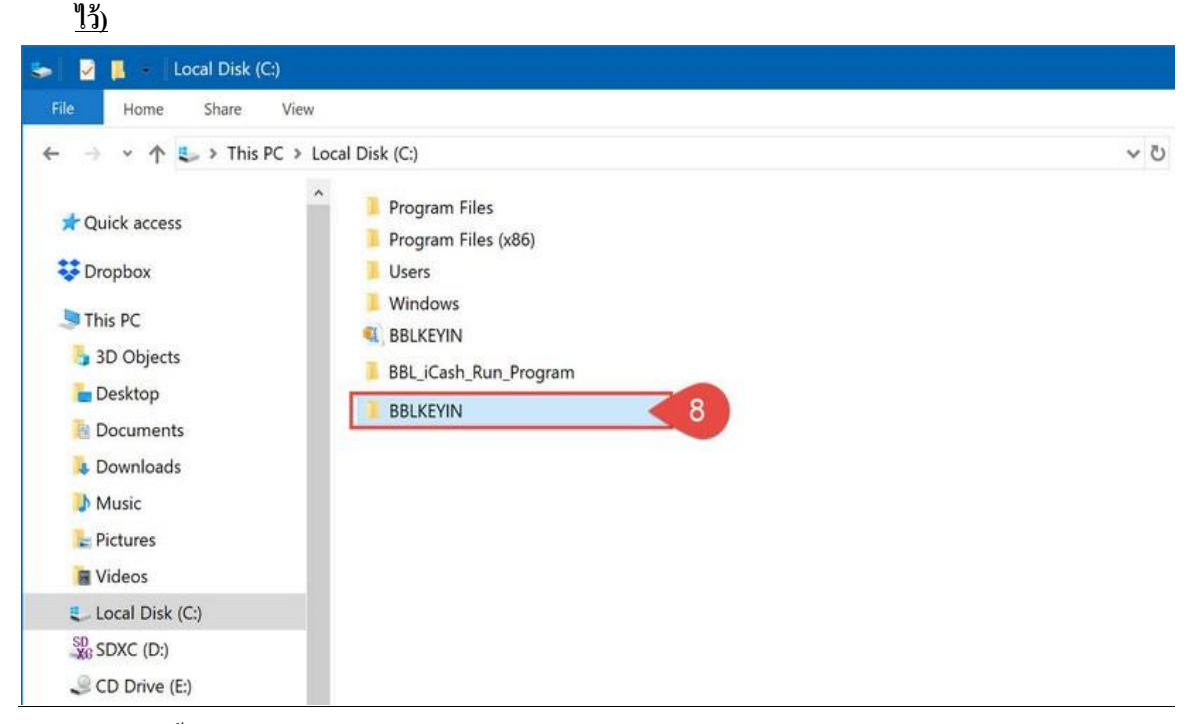

 หลงัจำกติดต้งัสำ เร็จโฟลเดอร์ **"BBLKEYIN"** (หมำยเลขที่ 8) สำมำรถย้ำยไปที่ Drive อื่นได้ หรือจะย้ำยไปไว้โฟลเดอร์อื่นได้ หรือเปลี่ยนชื่อไฟล์ก็ได้ (<u>แต่ชื่อ Drive, ชื่อโฟลเดอร์, ชื่อไฟล์นั้นๆ ห้ามมีเว้นวรรค</u> เช่น C:\My Computer \Desktop\BBL จะไม่ได้ เพราะคำว่า "My Computer" มีเว้นวรรค)

หลงัจำกติดต้งัเสร็จเรียบร้อยแลว้ **ให้ลบไฟล์ "BBLKEYIN.zip"ทิ้ง**(อักษร A)

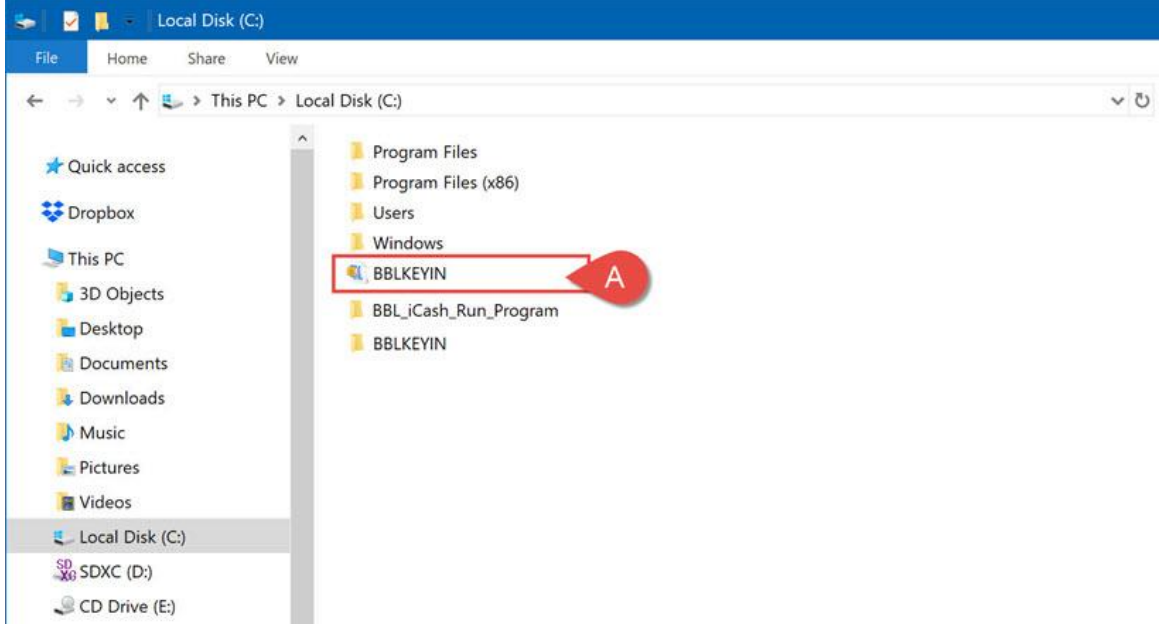

- 1.6. ให้เปิ ดโฟลเดอร์ **"BBLKEYIN"**เพื่อตรวจสอบไฟล์ข้ำงใน
	- จะมีโฟลเดอร์**"ext"**เพื่อท ำกำร run โปรแกรมส ำหรับ encrypt ไฟล์และโฟลเดอร์**"output"** สำ หรับเก็บไฟลห์ ลงัจำกencrypt ไฟล์ เรียบร้อยแล้ว (ไฟล์ .enc) (หมำยเลขที่ 9)
	- จะมีไฟล์ Excel มำตรฐำน (บริกำร Direct Credit, E-Tax Payment, Payroll, SMART)โดยแยกตำมแต่ละบริกำร(หมำยเลขที่ 10)

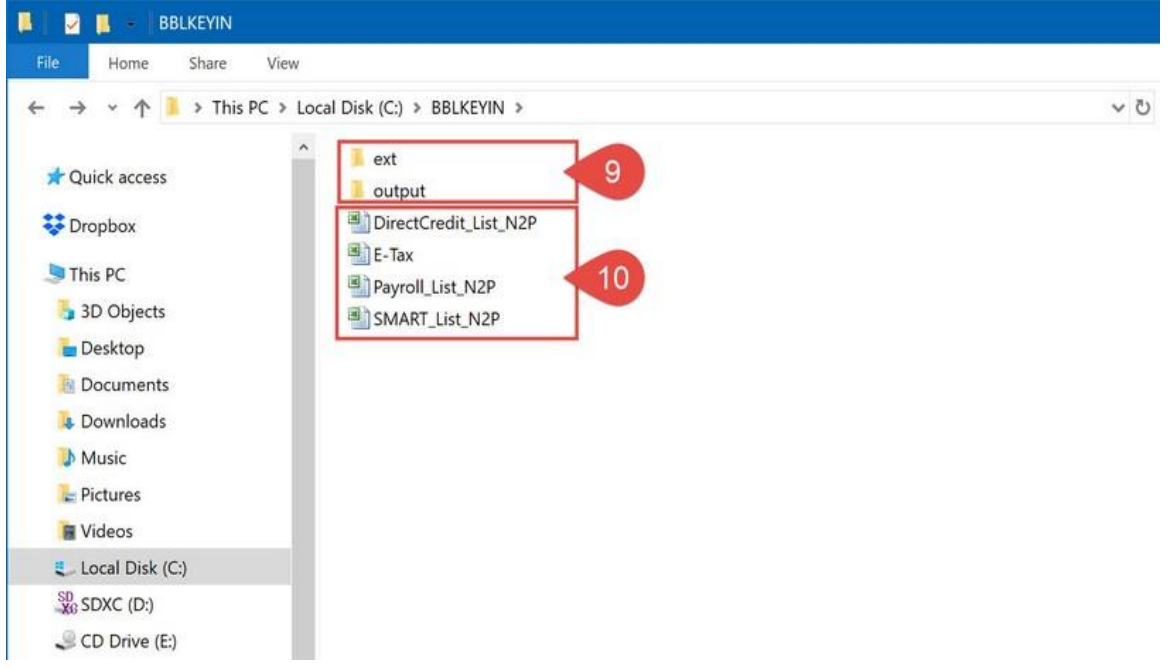

- 1.7. หำกมีโฟลเดอร์และไฟล์ Excel มำตรฐำนครบถว้นก็เป็น**อันเสร็จสิ้นขั้นตอนกำรติดตั้งไฟล์ Excel มำตรฐำนของระบบ iCash อย่ำง รวดเร็ว**
- 1.8. \*\*\*หากต้องการทดสอบไฟล์ Excel ว่าสามารถ encrypt ไฟล์ได้สมบูรณ์ ให้ทดลองโดยเปิด Excel ขึ้นมา 1 ไฟล์ (จำกตวัอยำ่ งหมำยเลขที่11 ทดลองโดยเลือกไฟล์บริกำร Payroll)

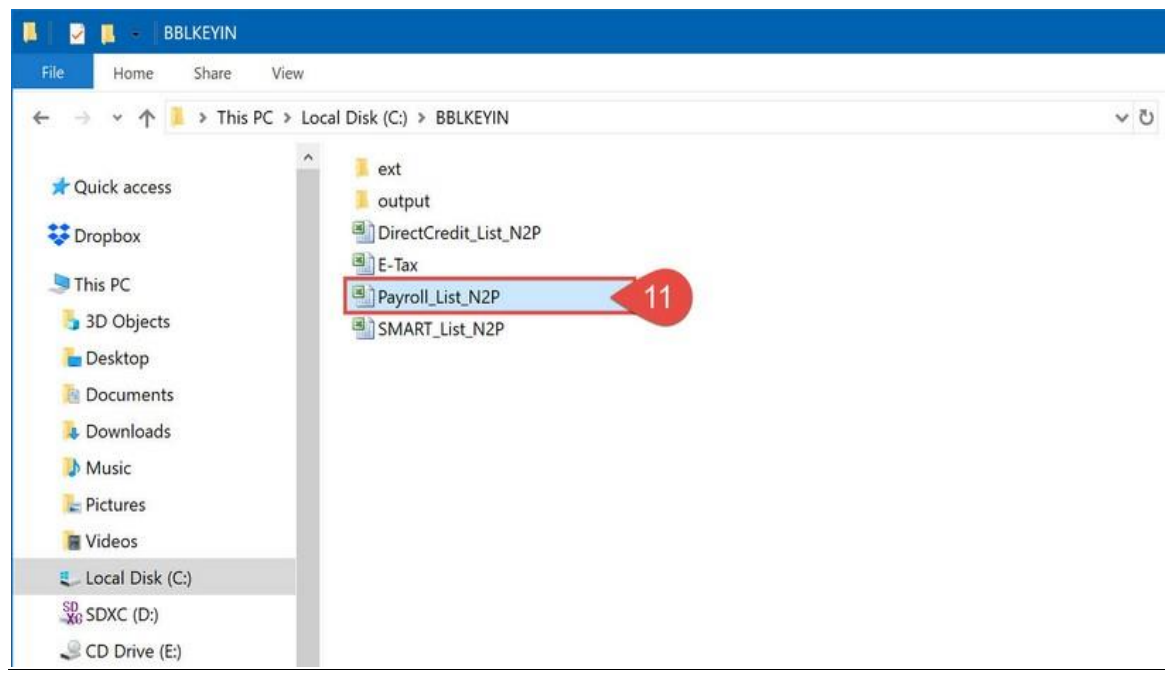

- 1.9. กำรใช้งำนไฟล์ Excel ทุกคร้ังตอ้งเปิดกำรใชง้ำนก่อน โดยกดปุ่ม **"Enable Content"** (หมำยเลขที่ 12) แต่หำกไม่แสดงปุ่ม **"Enable Content"**แต่แสดงปุ่ม **"Options…."** (หมำยเลขที่ 13) ให้ท ำกำรกดปุ่ ม **"Options…."**แทน แล้วเลือก **"Enable this Content"**แล้วกดปุ่ ม OK (ตำมหมำยเลขที่ 13-15)
- $\mathscr{S}$  โดยปุ่ม **"Enable Content"** นั้น <u>อาจจะแตกต่างไปตามแต่ละเวอร์ชั่นของโปรแกรม Excel</u> บนเครื่องผู้ใช้งาน (ดังเช่นหมายเลขที่ 12 และ 13)

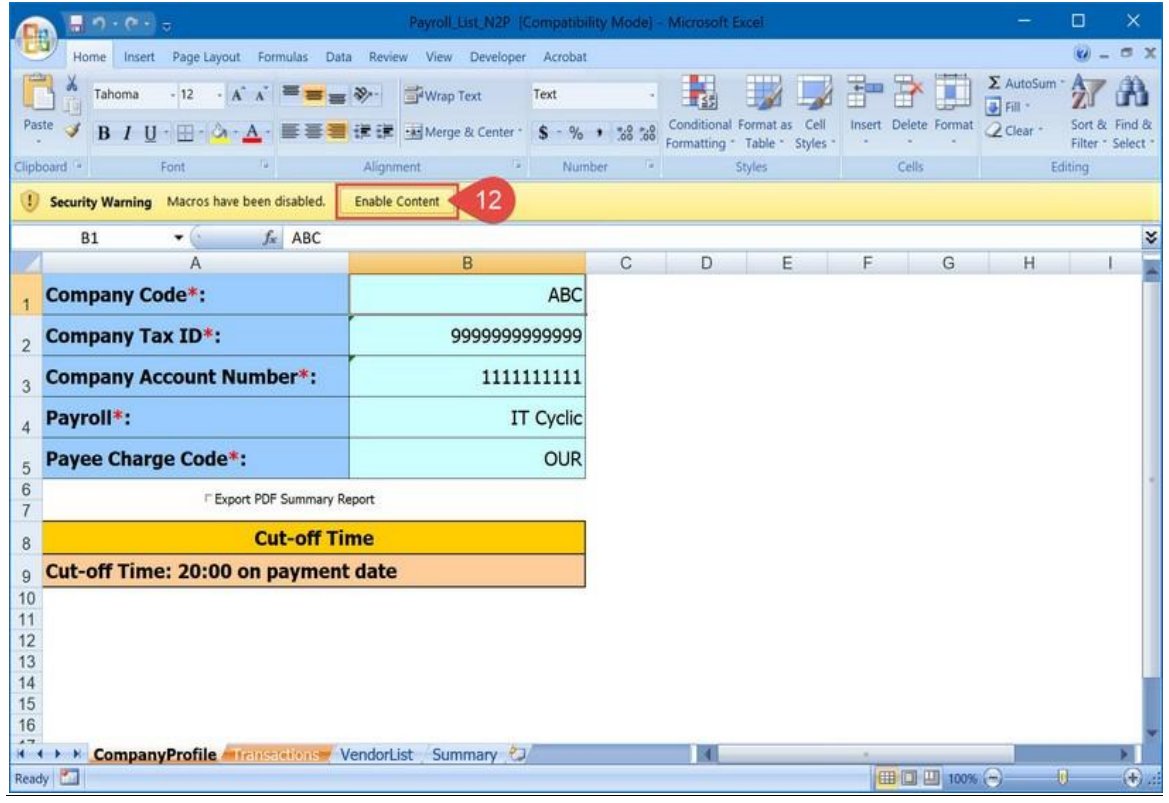

 $\mathscr P$  หากไม่แสดงปุ่ม **"Enable Content"** ให้ทำการกดปุ่ม **"Options…."** แทน แล้วเลือก **"Enable this Content"** แล้วกดปุ่ม OK

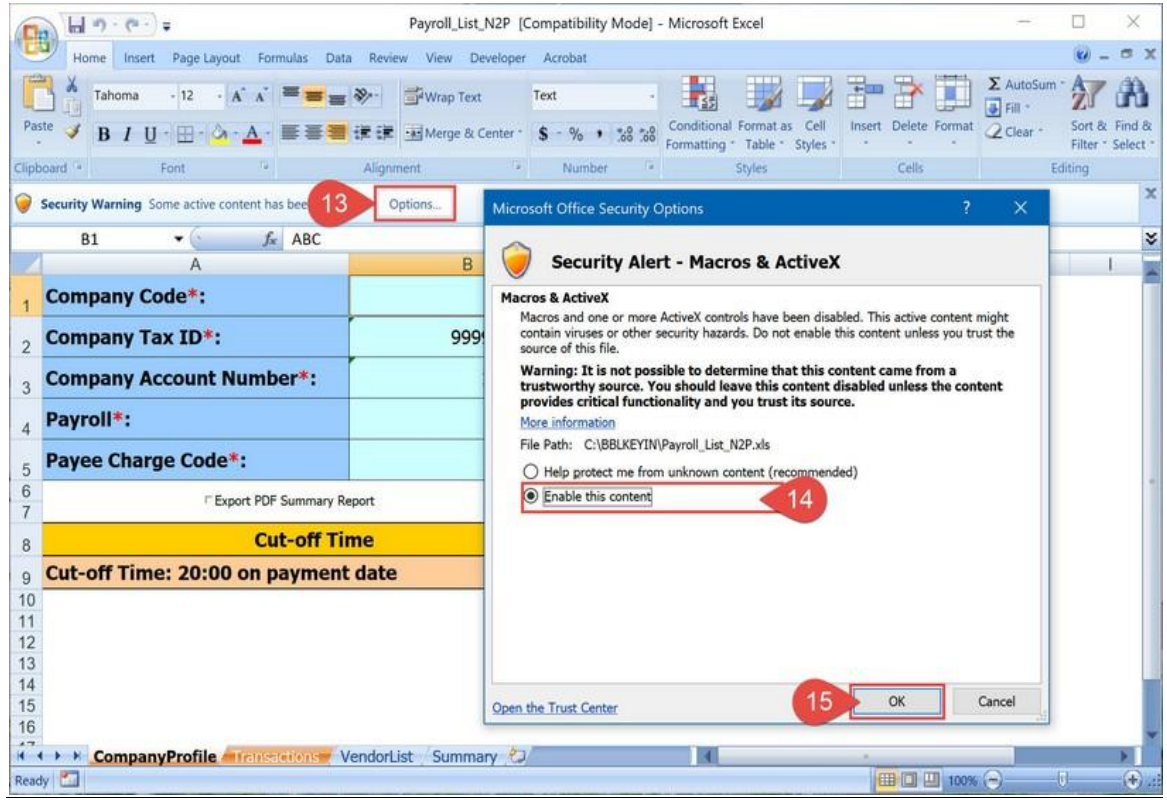

## **Corporate** *L* Cash

### 2. **วิธีกำรย้ำยไฟล์ Excel เดิมกลับมำใช้งำนใหม่หลังจำกติดตั้งโฟลเดอร์"BBLKEYIN"ในรูปแบบใหม่**

ในกรณีผใู้ชง้ำนมีกำรเปลี่ยนเครื่องใหม่(แต่มีไฟลเ์ดิมเกบ็ สำ รองไวท้ี่Drive อื่น) หรือกรณีผู้ใช้งำนเปลี่ยนมำใช้งำนโฟลเดอร์ "BBLKEYIN" น้ี แทนโฟลเดอร์เดิมที่เคยใช้งานอยู่ (เนื่องจากโฟลเดอร์เดิมที่เก็บ Excel ทำการ encrypt ไฟล์ใม่ได้ หรือไม่ต้องการลงโปรแกรม Java ใหม่)

- 2.1. ตรวจสอบที่ Drive C: บนเครื่องผู้ใช้งำน ต้องมี2 โฟลเดอร์ก่อน คือ **"BBLKEYIN"** และ **"BBL\_iCash\_Run\_Program"**(หมำยเลขที่ 1)
	- กรณีเปลี่ยนเครื่องใหมห่ รือมีไฟลไ์ม่ครบ ต้องทำ กำรติดต้งัใหม่ก่อน ตำมหัวข้อ "1. *วิธีการติดตั้งโฟลเดอร์ "BBLKEYIN"เพื่อให้ใช้ งานไฟล์ Excel ของระบบ iCash ได้อย่างรวดเร็วและสมบูรณ์ (ได้ไฟล์.enc)*"
	- กรณีมีโฟลเดอร์เดิมที่เก็บ Excel ไว้ใช้งานอยู่แล้วแต่ไฟล์ Excel ทำการ encrypt ไม่ได้ <u>ให้ทำการสำรองไฟล์ Excel เดิมไว้ก่อน</u> แล้ว จึงทำ กำรติดต้งัใหม่ตำมหวัขอ้ "1. *วิธีการติดตั้งโฟลเดอร์ "BBLKEYIN"เพื่อให้ใช้งานไฟล์ Excel ของระบบ iCash ได้อย่างรวดเร็ว และสมบูรณ์ (ได้ไฟล์.enc)*"

ตอ้งผำ่ นหัวข้อ *"1. วิธีการติดตั้งโฟลเดอร์ "BBLKEYIN" เพื่อใช้งานไฟล์ Excel ได้สมบูรณ์ (ไฟล์ .enc)"*ก่อนจึงจะสำมำรถท ำกำรย้ำยไฟล์ได้สมบูรณ์

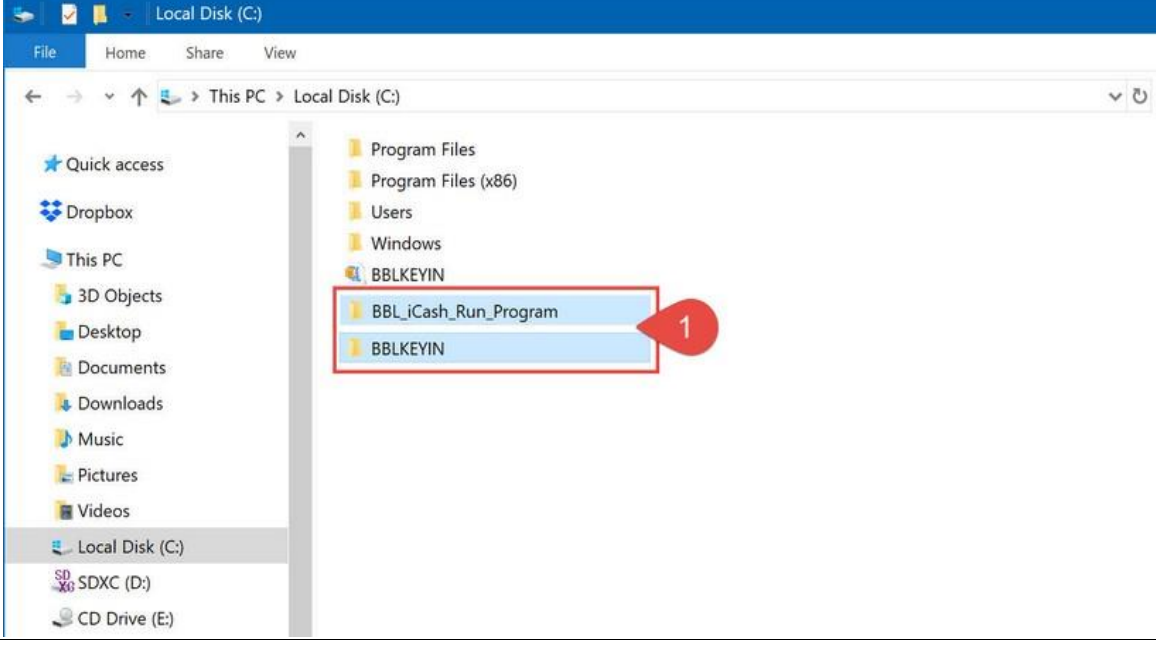

2.2. หลังจากตรวจสอบที่ Drive C: เรียบร้อยแล้วให้เปิดโฟลเดอร์ **"BBLKEYIN"** ขึ้นมา (อักษร B) เพื่อจะนำไฟล์เดิมที่ได้สำรองไว้มาใช้งาน ่ ในนี้ และเปิดโฟลเดอร์เดิมที่เก็บไฟล์ Excel อันเก่าขึ้นมา (ไฟล์ที่สำรองไว้) (อักษร A) เพื่อทำการ copy ไฟล์ Excel อันเก่า มาสู่โฟลเดอร์ **"BBLKEYIN"** น้ีแทน

จำกตวัอยำ่ งคือcopy ไฟล์จำก "D:\BBLKEYIN\_BackUp\DirectCredit\_List\_N2P\_Dec\_2017.xls" (เลขที่ 2) มำที่ **"C:\BBLKEYIN"**(เลขที่ 3)

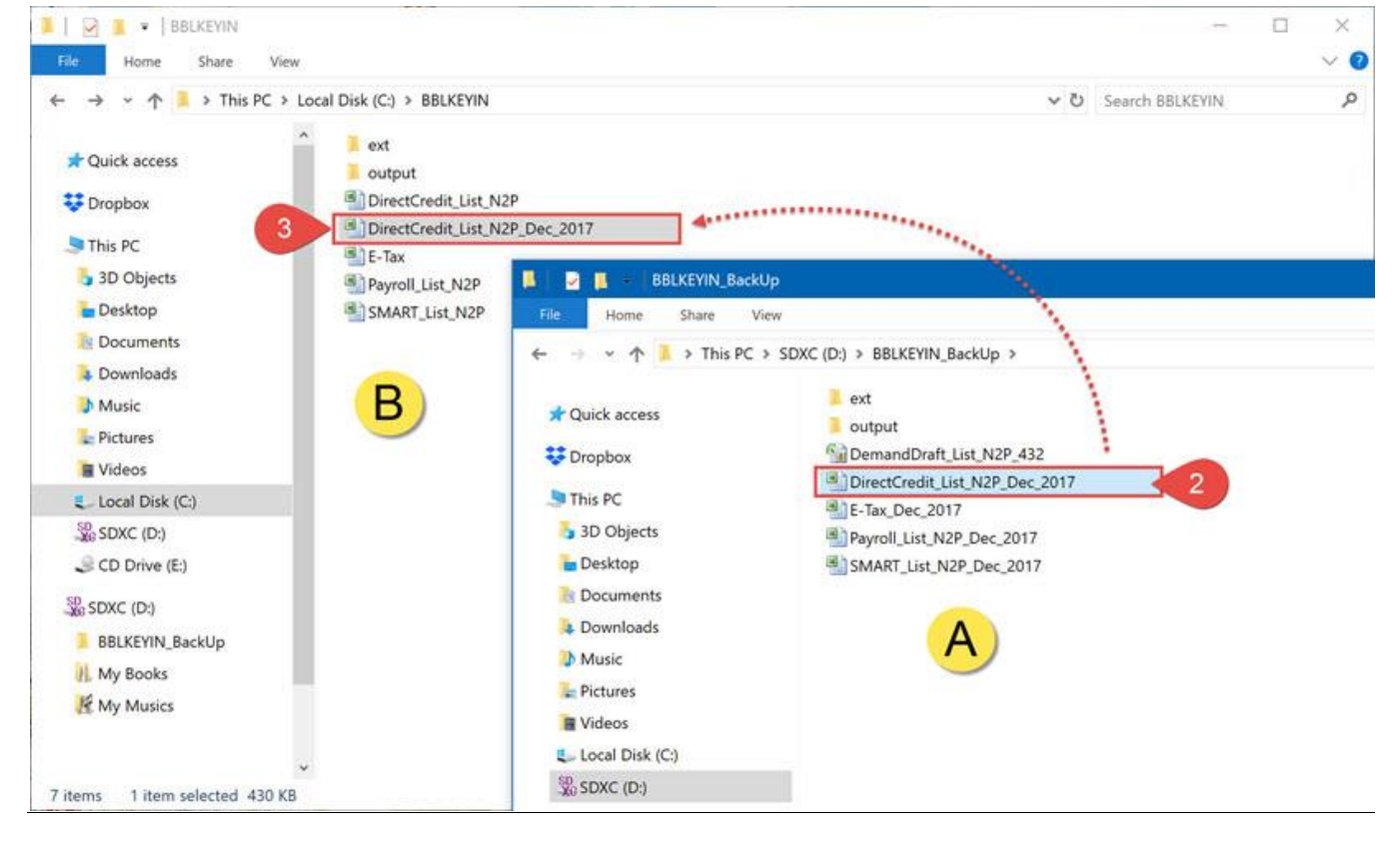

2.3. เสร็จสิ้นข้นั ตอนกำรย้ำยไฟล์ Excel เดิมกลับมำใช้งำนใหม่หลังจำกติดต้งัโฟลเดอร์ **"BBLKEYIN"**ในรูปแบบใหม่

#### 3. **วิธีกำรเพิ่มไฟล์ Excel ใหม่เข้ำโฟลเดอร์ "BBLKEYIN"**

- 3.1. ตรวจสอบที่ Drive C: บนเครื่องผู้ใช้งำน ต้องมี2 โฟลเดอร์ก่อน คือ **"BBLKEYIN"** และ **"BBL\_iCash\_Run\_Program"**(หมำยเลขที่ 1)
	- กรณีเปลี่ยนเครื่องใหม่หรือมีไฟลไ์ม่ครบ ต้องทำ กำรติดต้งัใหม่ก่อน ตำมหัวข้อ "1. *วิธีการติดตั้งโฟลเดอร์ "BBLKEYIN"เพื่อให้ ใช้งานไฟล์ Excel ของระบบ iCash ได้อย่างรวดเร็วและสมบูรณ์ (ได้ไฟล์.enc)*"

ตอ้งผำ่ นหัวข้อ *"1. วิธีการติดตั้งโฟลเดอร์ "BBLKEYIN" เพื่อใช้งานไฟล์ Excel ได้สมบูรณ์ (ไฟล์ .enc)"*ก่อนจึงจะสำมำรถทำ กำรเพิ่มไฟล์ได้สมบูรณ์

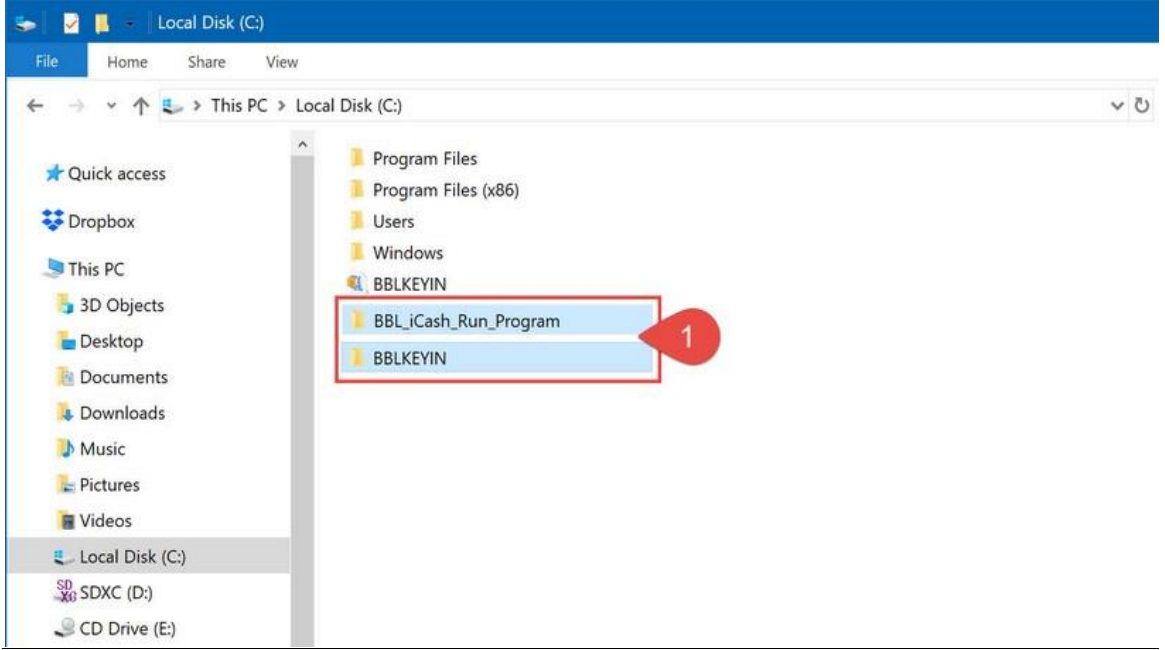

3.2. หลังจากตรวจสอบที่ Drive C: เรียบร้อยแล้วให้เปิดโฟลเดอร์ **"BBLKEYIN"** ขึ้นมา (อักษร B) เพื่อจะนำไฟล์ Excel ใหม่มาใช้งานในนี้ ้ และเปิดโฟลเดอร์ที่เก็บไฟล์ Excel ใหม่ขึ้นมา (อักษร A) เพื่อทำการ copy ไฟล์ Excel ใหม่ มาสู่โฟลเดอร์ **"BBLKEYIN"** นี้แทน

จำกตวัอยำ่ งคือ copy ไฟล์จำก "D:\BBLKEYIN\_BackUp\ DemandDraft\_List\_N2P\_432.xls" (เลขที่ 2) มำที่ **"C:\BBLKEYIN"** (เลขที่ 3)

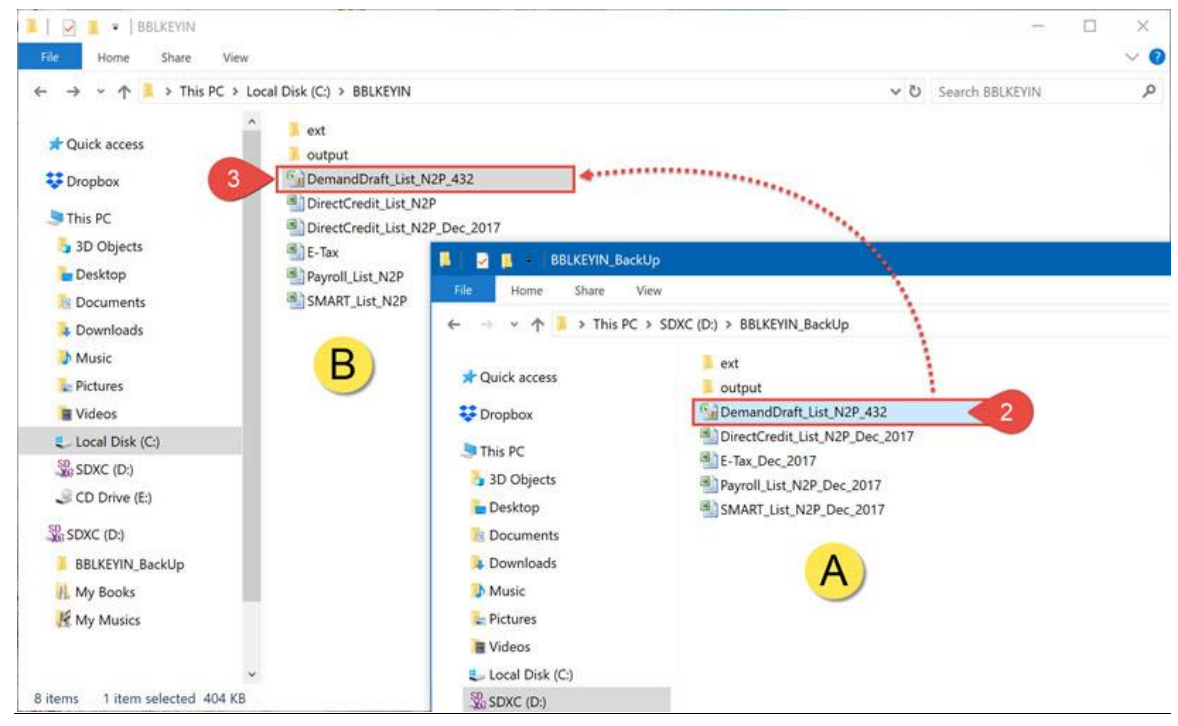

3.3. เสร็จสิ้นข้นั ตอนกำรเพิ่มไฟล์ Excel ใหม่เขำ้โฟลเดอร์**"BBLKEYIN"**

**4. วิธีกำรติดตั้งโปรแกรม "File Format Converter" ให้สมบูรณ์เพื่อให้เรียกค ำสั่งกำร encrypt ไฟล์ได้(ได้ไฟล์ .enc)**

4.1. ที่ Drive C: บนเครื่องผู้ใช้งำนให้ท ำกำรลงไฟล์**"File\_Format\_Converter.zip"** (ตำมหมำยเลขที่ 1-2)

(เป็นเวอร์ชนั่ ที่มี3 โฟลเดอร์น้ีรวมอยขู่ ำ้งใน คือ**"PackageFFC\_UTF8\_ENC2.0\_V3.4.2"**และ**"BBL\_iCash\_Run\_Program"**และ**"Ext"**)

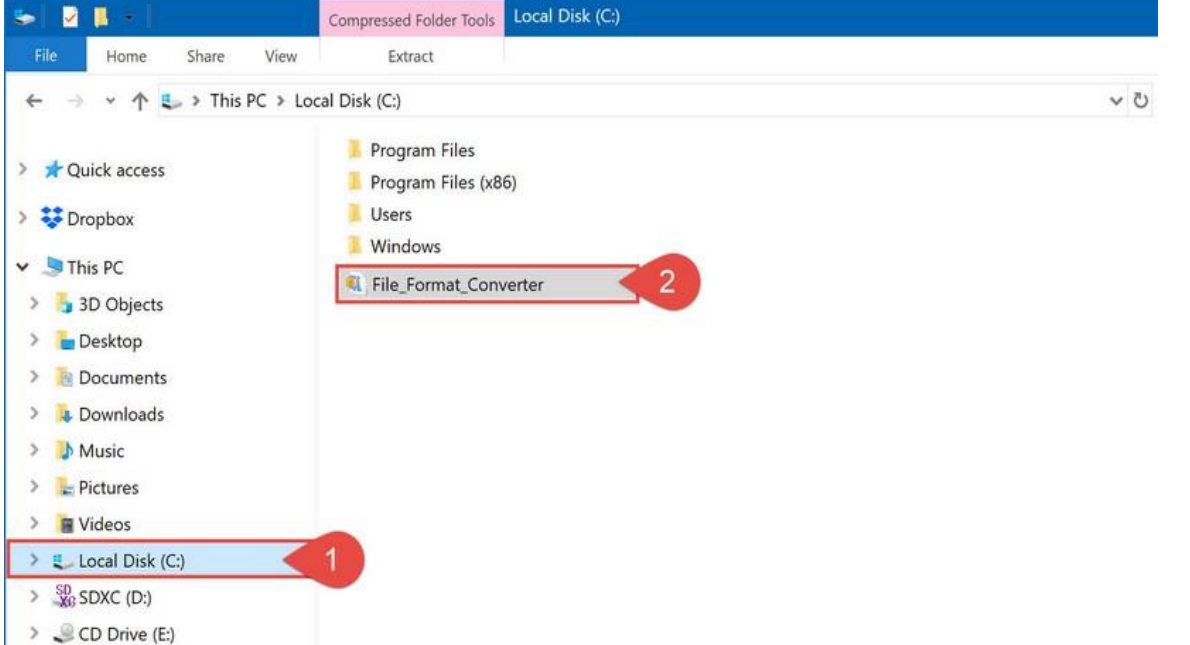

4.2. ให้ท ำกำร unzip ไฟล์**"File\_Format\_Converter.zip"**โดยเลือกเป็ น **"Extract to here"** เพื่อให้ไฟล์ถูก unzip ที่ Drive C: บนเครื่อง ผู้ใช้งำน (โดยคลิกขวำที่ไฟล์**"File\_Format\_Converter.zip"**แล้วเลือกตำมหมำยเลขที่ 3-5)

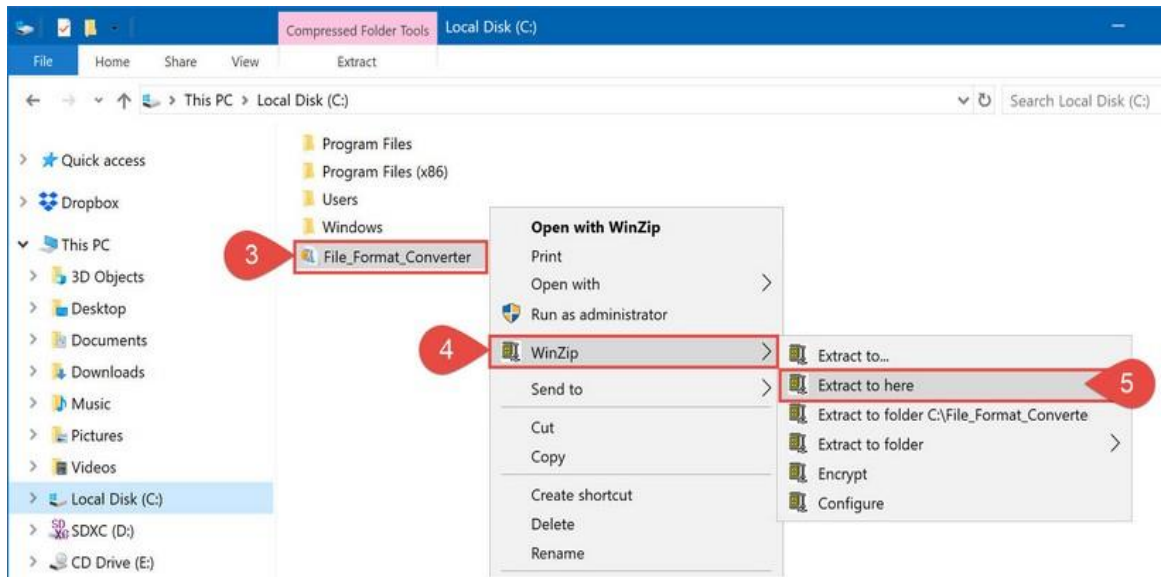

4.3. หลังจำกกำร unzip ไฟล์เรียบร้อยแล้วจะได้ 3โฟลเดอร์คือ **"PackageFFC\_UTF8\_ENC2.0\_V3.4.2"** และ

**"BBL\_iCash\_Run\_Program"**และ**"Ext"**(หมำยเลขที่ 6)

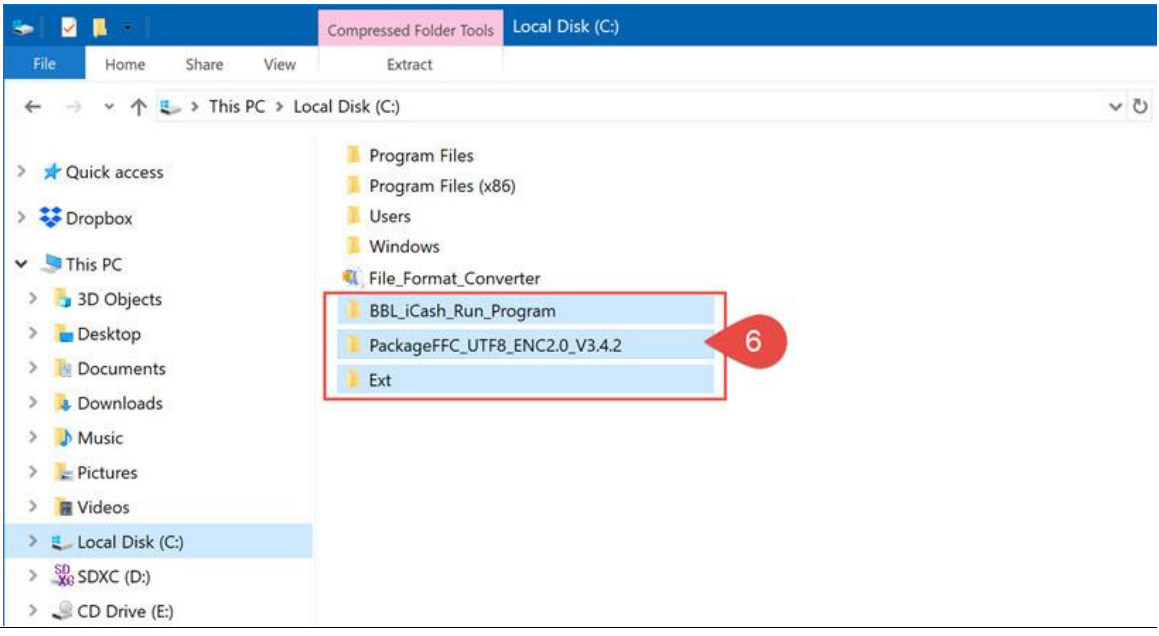

4.4. โฟลเดอร์ **"BBL\_iCash\_Run\_Program"** ที่ Drive C: น้ี(หมำยเลขที่ 7) **ห้ำมลบออกเพรำะโฟลเดอร์นี้จะใช้ในกำร run โปรแกรมต่ำงๆ เพื่อท ำกำร encrypt ไฟล์ (ได้ไฟล์ .enc)**

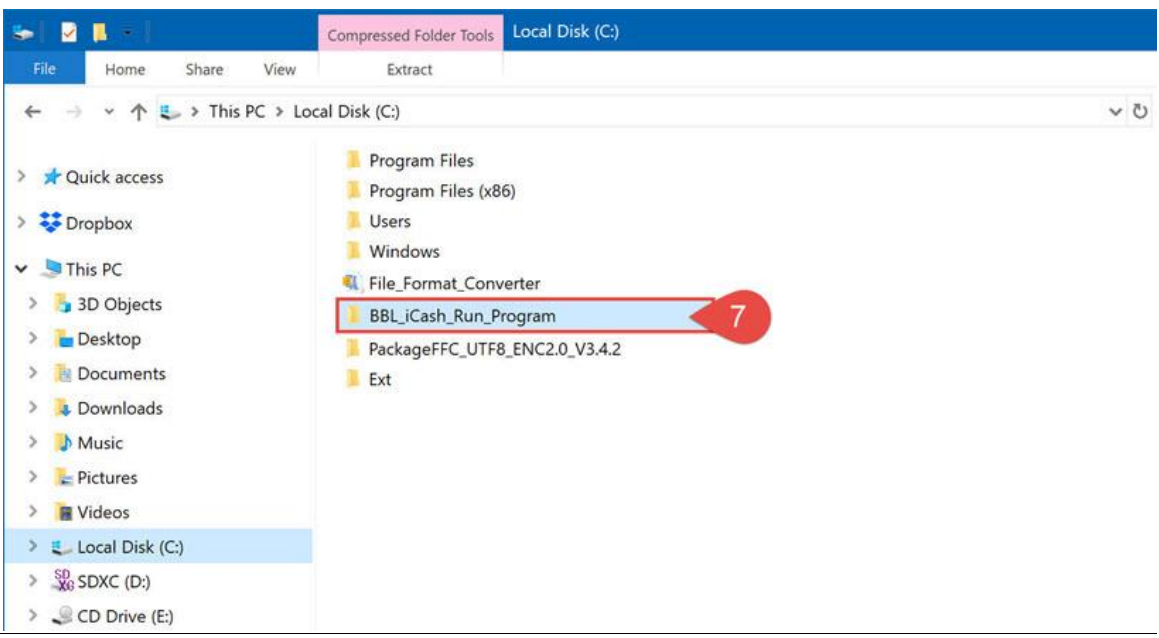

4.5. โฟลเดอร์ **"PackageFFC\_UTF8\_ENC2.0\_V3.4.2"** ที่ Drive C: น้ี(หมำยเลขที่ 8) เป็นโฟลเดอร์สำ หรับเก็บไฟลใ์นกำรติดต้งัโปรแกรม

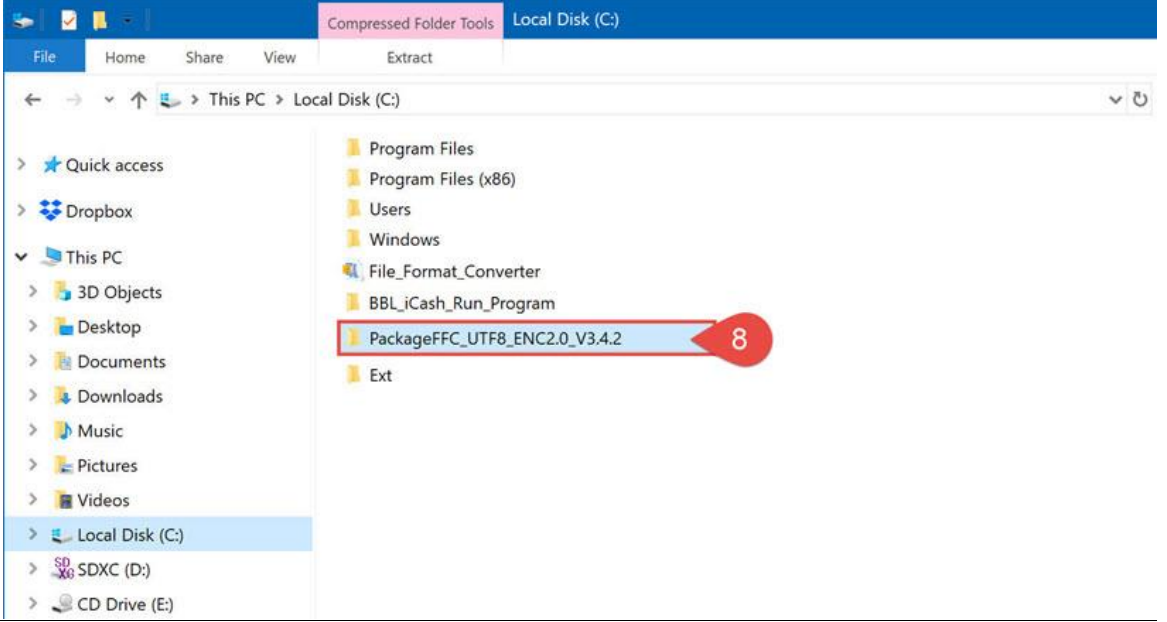

ี 4.6. ให้เปิดโฟลเดอร์ **"PackageFFC\_UTF8\_ENC2.0\_V3.4.2"** ขึ้นมา แล้วดับเบิ้ลคลิกไฟล์ **"setup"** (หมายเลขที่ 9) เพื่อทำการติดตั้ง

โปรแกรม **"File Format Converter"**

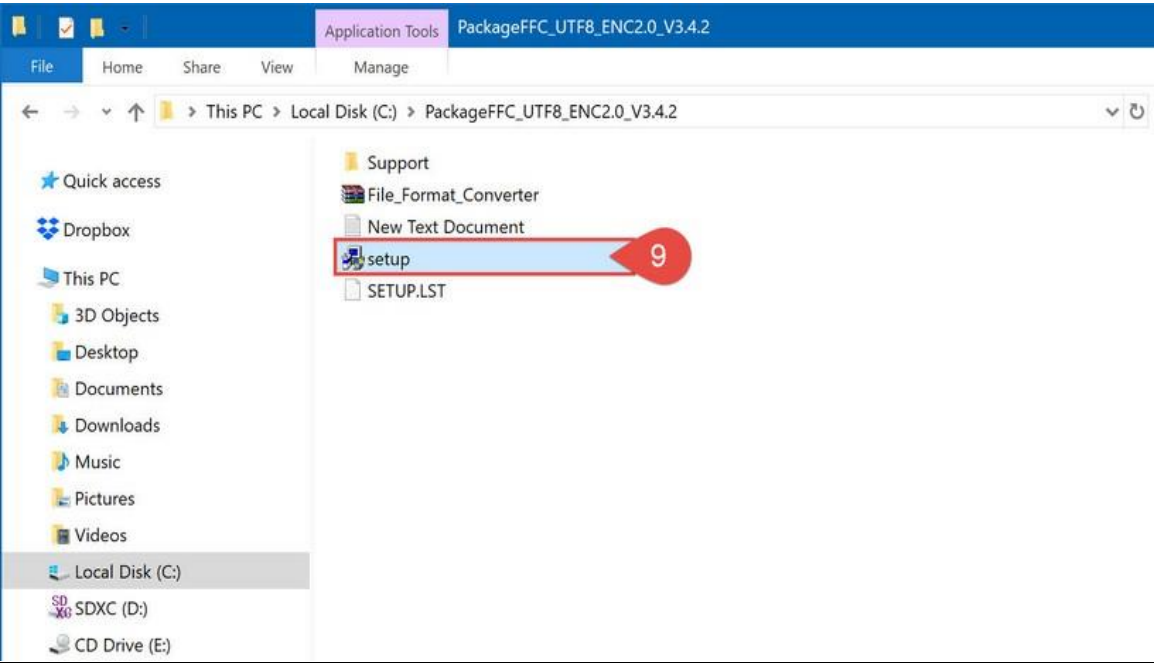

4.7. กดปุ่ ม "**OK"**เพื่อดำ เนินกำรต่อ(หมำยเลขที่ 10)

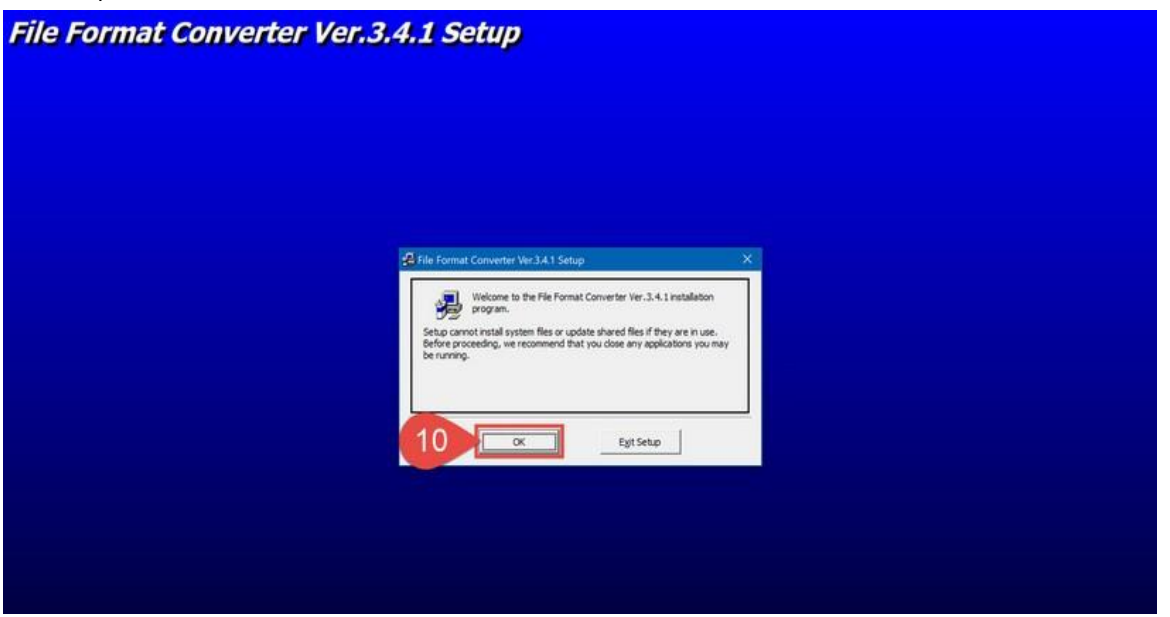

4.8. ในกรณีต้องการเปลี่ยนชื่อโฟลเดอร์ในการติดตั้งโปรแกรม ให้กดปุ่ม **"Change Directory"** (หมายเลขที่ 11) เช่น เปลี่ยนชื่อโฟลเดอร์ในกำรติดต้งัเป็ นชื่อ**"C:\File\_Format\_Converter"** หลังจากนั้นกดปุ่มรูปคอมพิวเตอร์เพื่อทำการติดตั้งโปรแกรม (หมายเลขที่ 12)

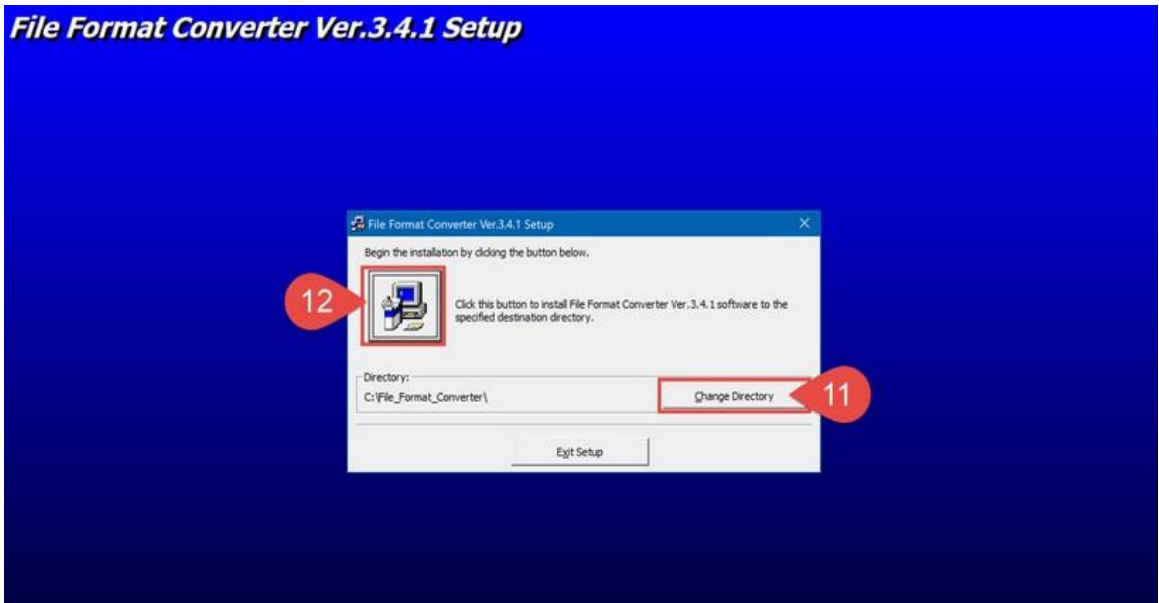

4.9. กดปุ่ ม **"Continue"** เพื่อดำ เนินกำรต่อ(หมำยเลขที่ 13)

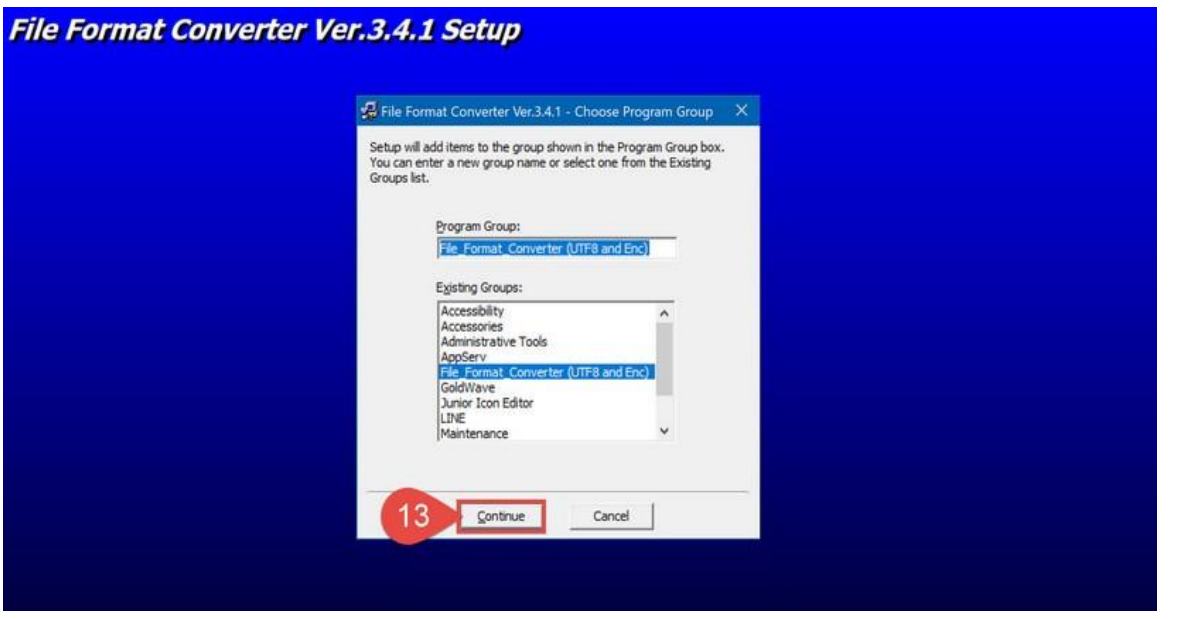

4.10. เมื่อกำรติดต้งัเสร็จสมบูรณ์แลว้ ใหก้ ดปุ่ม **"OK"**(หมำยเลขที่ 14) เพื่อสิ้นสุดกำรติดต้งัโปรแกรม **"File Format Converter"**

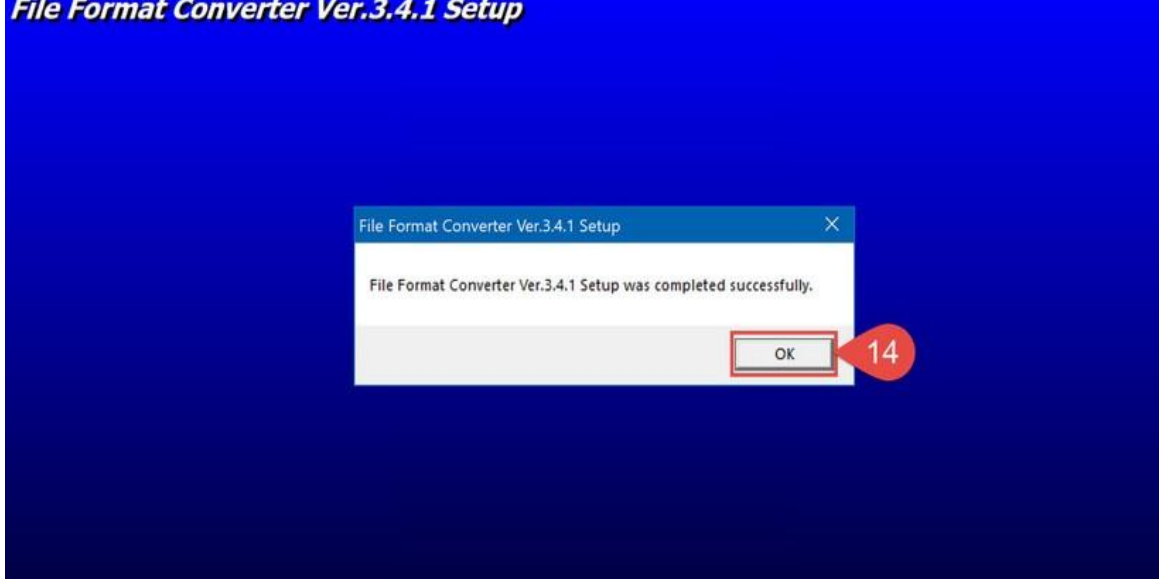

#### 4.11. ที่ Drive C: บนเครื่องผู้ใช้งำนจะมีชื่อโฟลเดอร์ **"File\_Format\_Converter"**(เลขที่ 15) ที่เรำไดต้้งัชื่อไว้ได้ถูกติดต้งัเรียบร้อยแล้ว

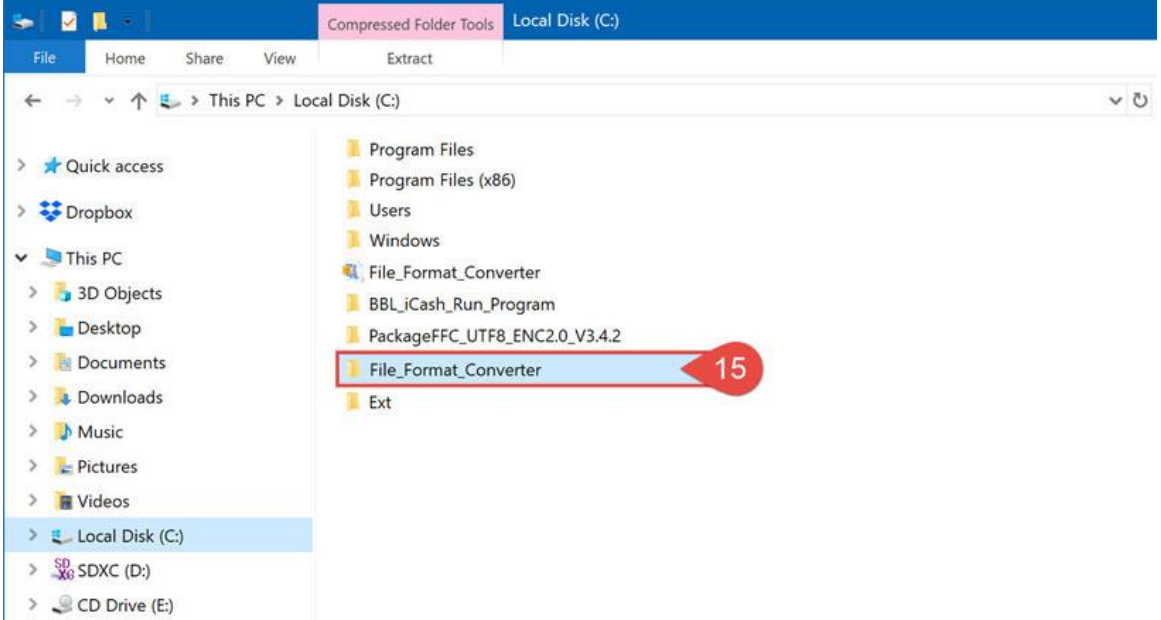

4.12. ที่ Drive C: บนเครื่องผู้ใช้งำน ให้ตรวจสอบวำ่ ได้มีโฟลเดอร์**"BBL\_iCash\_Run\_Program"**(หมำยเลขที่ 16)ได้ถูกลงไว้เรียบร้อยแล้ว

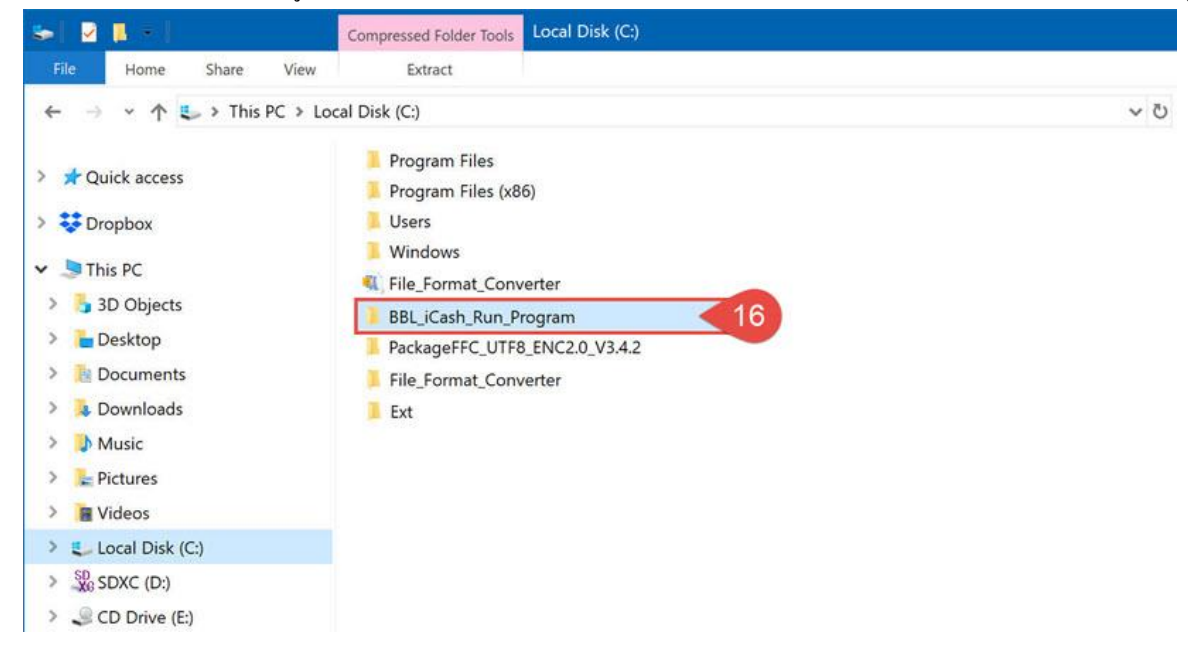

เพรำะโฟลเดอร์ **"BBL\_iCash\_Run\_Program"** ที่ Drive C: น้ี**จะใช้ในกำร run โปรแกรมต่ำงๆ เพื่อท ำกำร encrypt ไฟล์ (ได้ไฟล์ .enc)**

# **Corporate** *Cash*

# 4.13. จากนั้นให้ Cut โฟลเดอร์ "Ext" เพื่อจะนำโฟลเดอร์นี้ไปทำการอัพเดทไฟล์ (โดยคลิกขวาที่โฟลเดอร์ "Ext" แล้วเลือกตามเลขที่ 17-18)

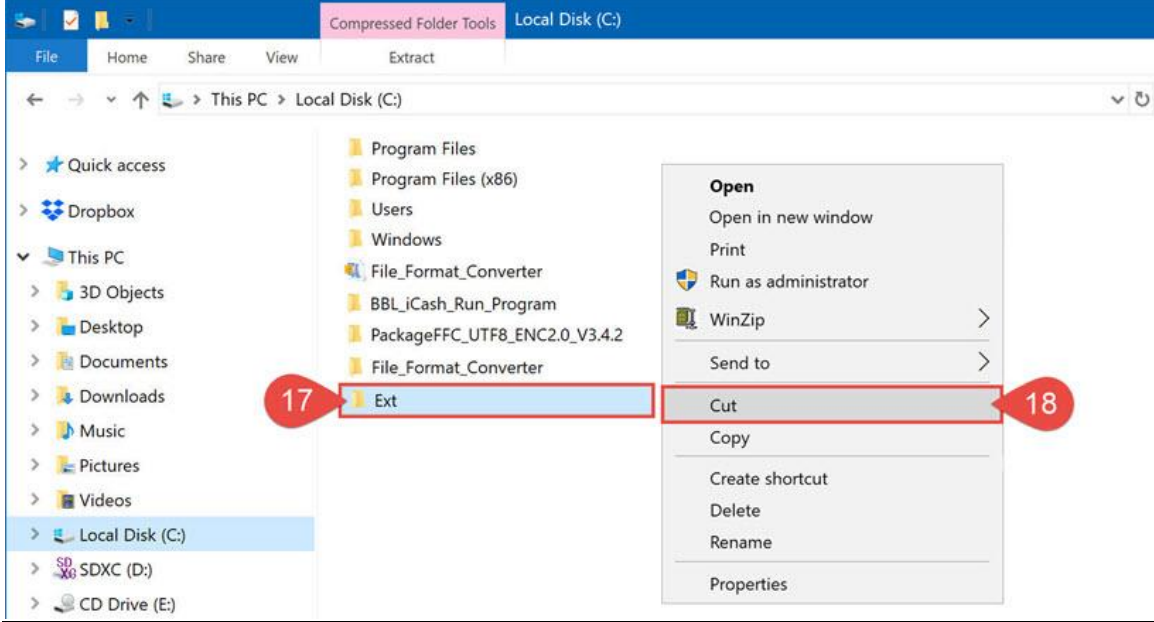

# 4.14. จำกน้นั ให้เปิ ดโฟลเดอร์**"File\_Format\_Converter"**ข้ึนมำ (หมำยเลขที่ 19)

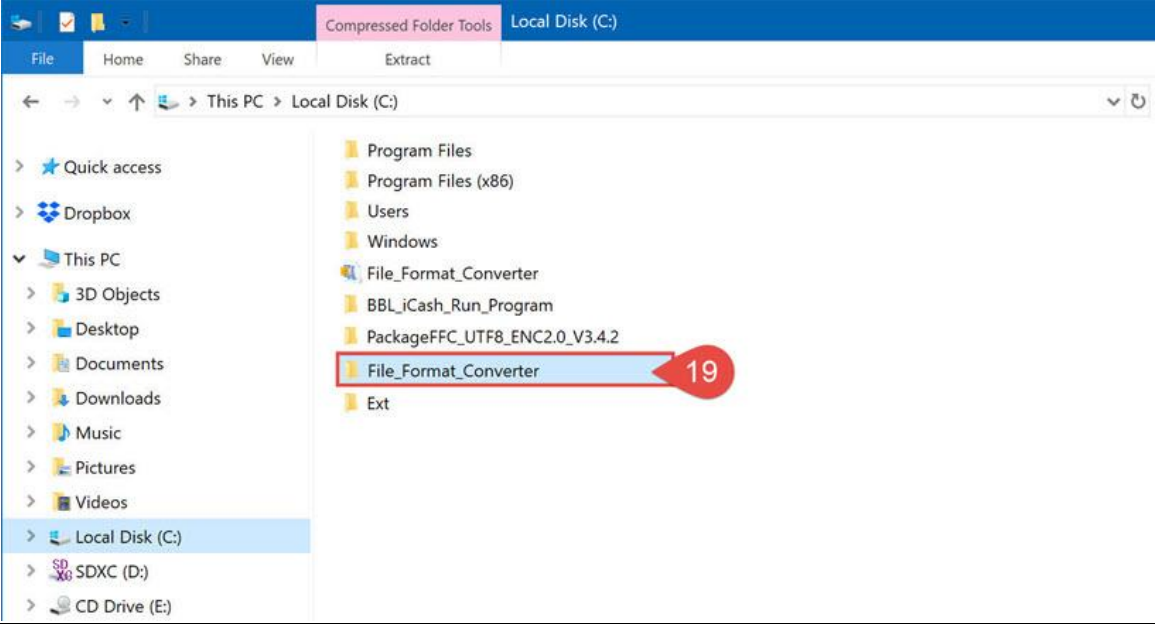

## **Corporate Cash**

#### 4.15. ให้ทำการวางโฟลเดอร์ **"Ext"** ที่เราได้ Cut ไว้จากขั้นตอนที่ผ่านมาไว้ในนี้ (โดยเลือก Paste ตามหมายเลขที่ 20)

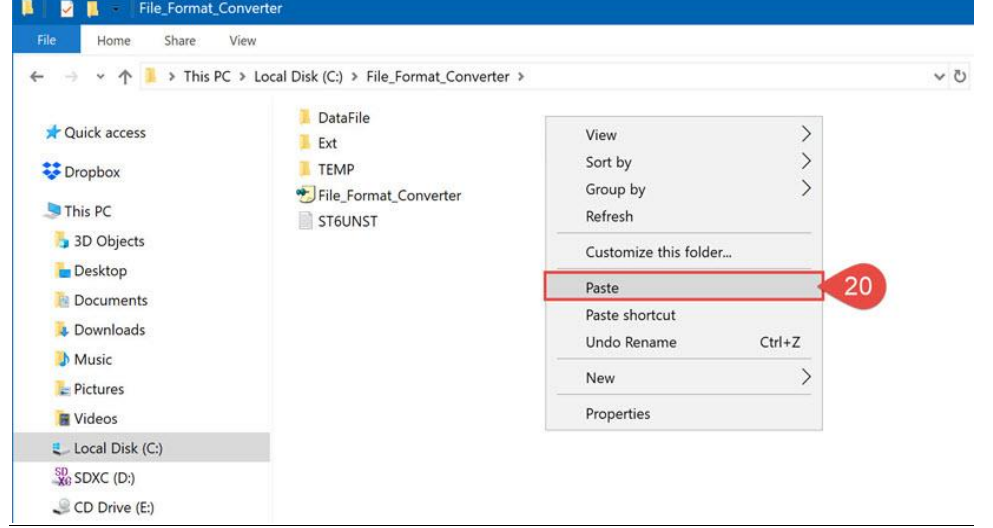

4.16. ซึ่งจะมีการแจ้งเตือนว่าได้มีโฟลเดอร์ **"Ext"** นี้อยู่แล้ว แต่ให้ทำการวางทับโฟลเดอร์นี้ได้เลย เพื่อเป็นการอัพเดทไฟล์ (หมายเลขที่ 21-22)

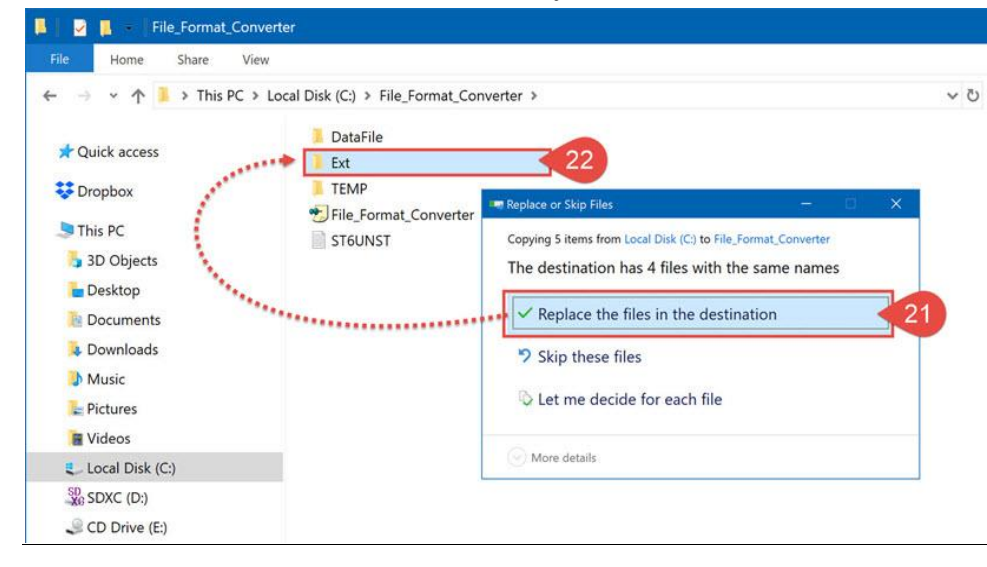

#### 4.13. เสร็จสิ้น **วิธีกำรติดตั้งโปรแกรม "File Format Converter" ให้สมบูรณ์เพื่อให้เรียกค ำสั่งกำร encrypt ไฟล์ได้(ได้ไฟล์ .enc)** เรียบร้อย

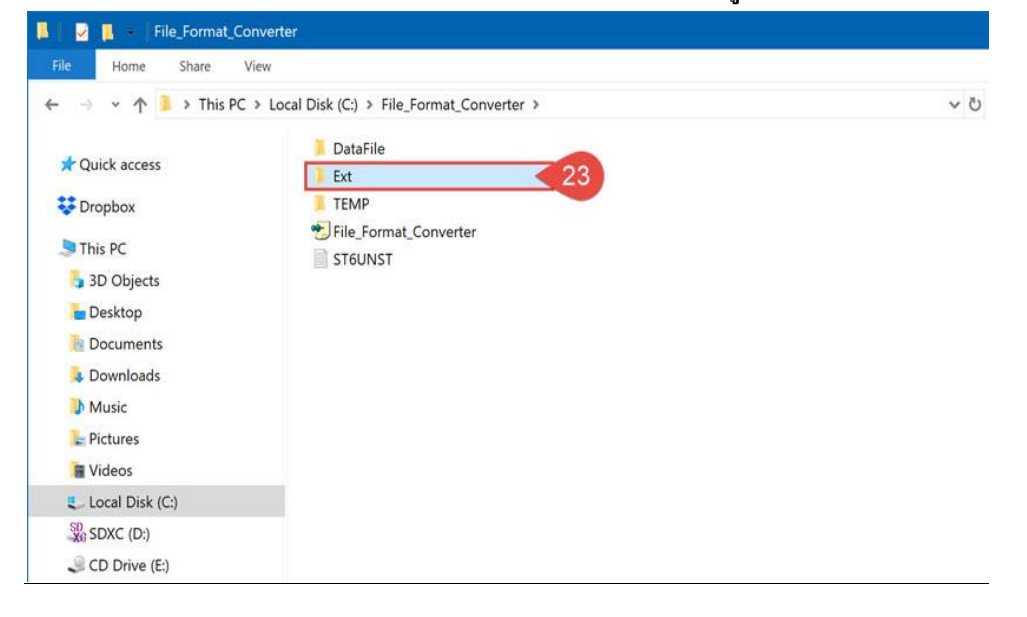

หลงัจำกติดต้งัเสร็จเรียบร้อยแลว้ **ให้ลบไฟล์ "File\_Format\_Converter.zip" ทิ้ง** (อักษร A)และ **ให้ลบโฟลเดอร์** -

**"PackageFFC\_UTF8\_ENC2.0\_V3.4.2" ทิ้ง** (อักษร B)

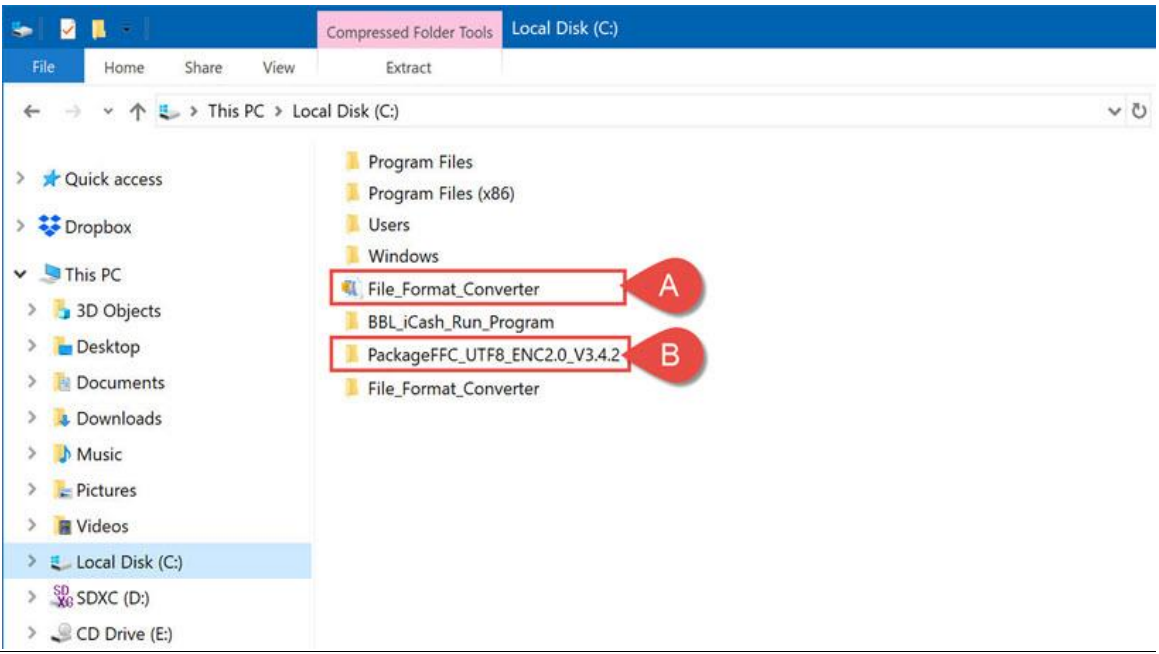

หลงัจำกลบเรียบร้อยแลว้ จะเหลือแค่2 โฟลเดอร์เพื่อใช้งำน คือ **"BBL\_iCash\_Run\_Program"**และ**"File\_Format\_Converter"** (อักษร C)

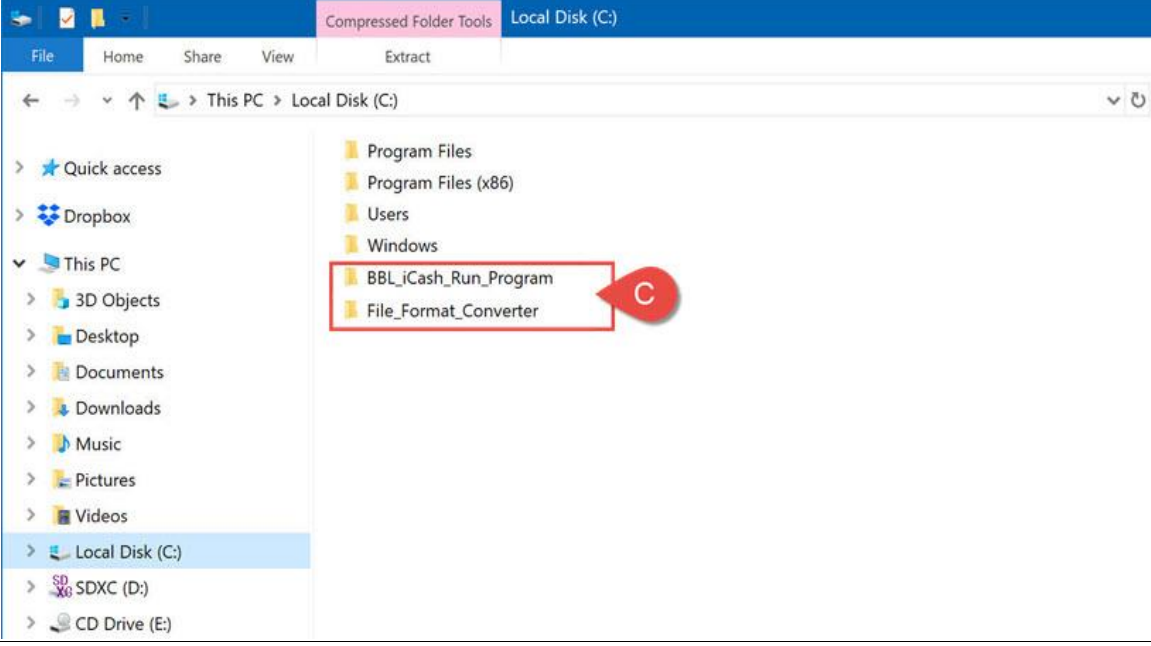

**5. วิธีตรวจสอบข้อผิดพลำด "File Format Converter" ในกรณี encrypt ไฟล์ไม่ได้ (ไม่มีไฟล์ .enc)**

4.14. ที่ Drive C: บนเครื่องผู้ใช้งำน ให้ตรวจสอบวำ่ ไดม้ีโฟลเดอร์**"BBL\_iCash\_Run\_Program"**(หมำยเลขที่ 1)ได้ถูกลงไว้เรียบร้อยแล้ว

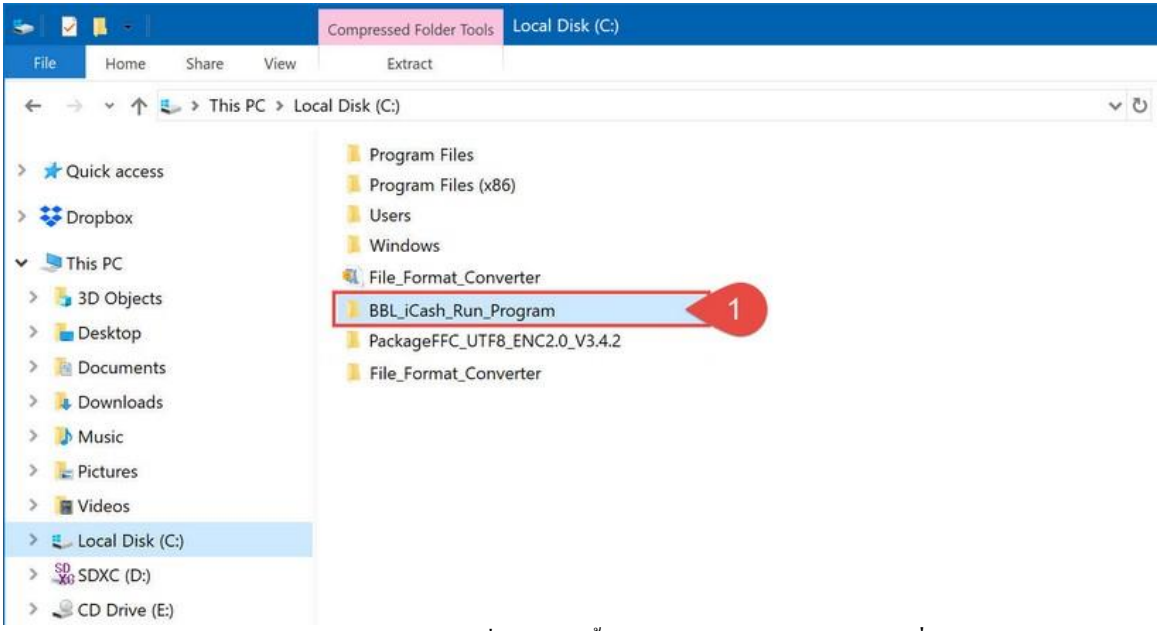

เพรำะโฟลเดอร์ **"BBL\_iCash\_Run\_Program"** ที่ Drive C: น้ี**จะใช้ในกำร run โปรแกรมต่ำงๆ เพื่อท ำกำร encrypt ไฟล์ (ได้ไฟล์ .enc) (ห้ำมลบออก)**

#### 6.2. จำกน้นั ใหเ้ปิดโฟลเดอร์**"File\_Format\_Converter"**ข้ึนมำ (หมำยเลขที่ 2)

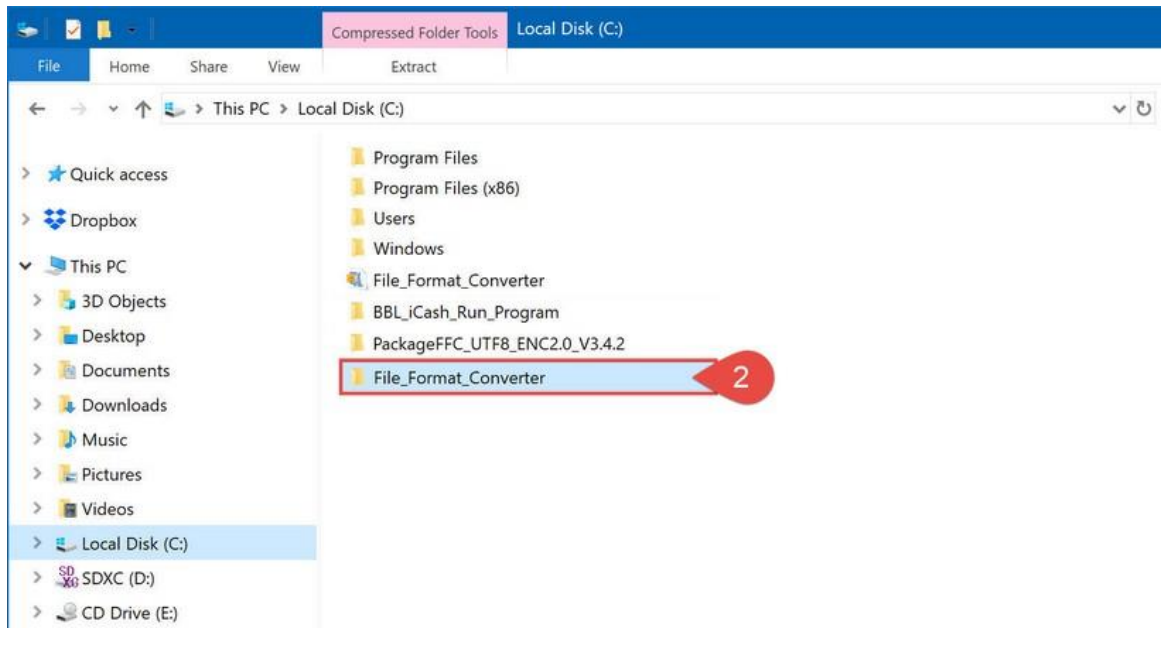

#### 5.3. หลงัจำกน้นั เปิดโฟลเดอร์**"Ext"** (หมำยเลขที่ 3)ข้ึนมำ

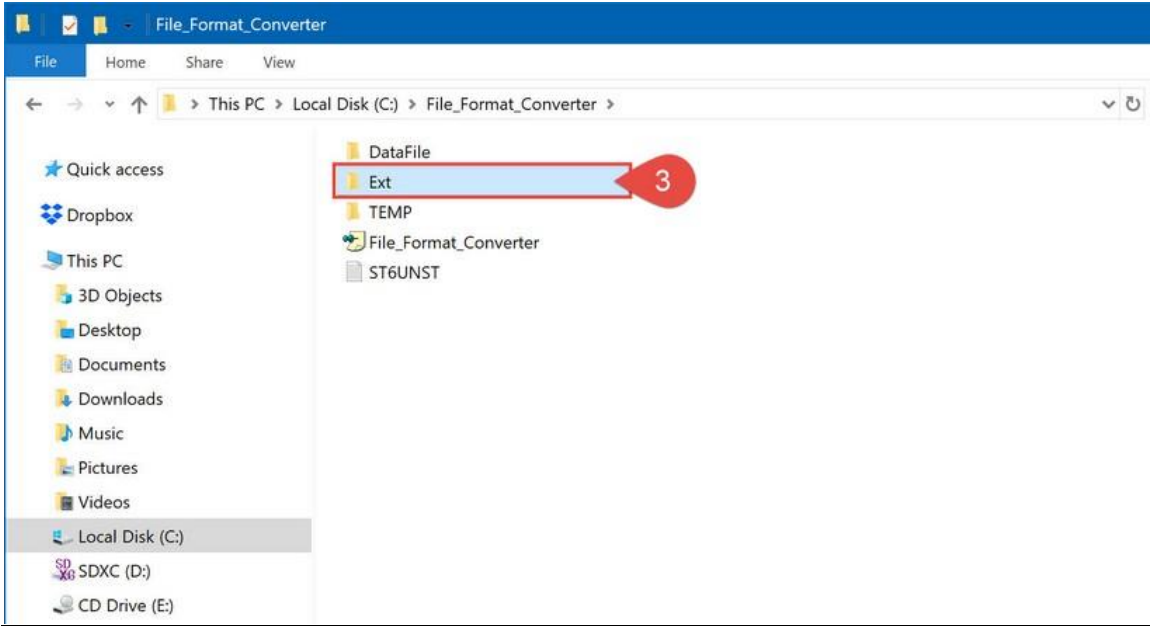

5.4. ในโฟลเดอร์ **"Ext"** น้ีจะมีไฟล์ชื่อ **"encpt.bat"**(หมำยเลขที่ 4) (ซ่ึงไฟลน์ ้ีจะมีสคิปเพื่อเรียกคำ สงั่ กำรencrypt ไฟล์อย)ู่

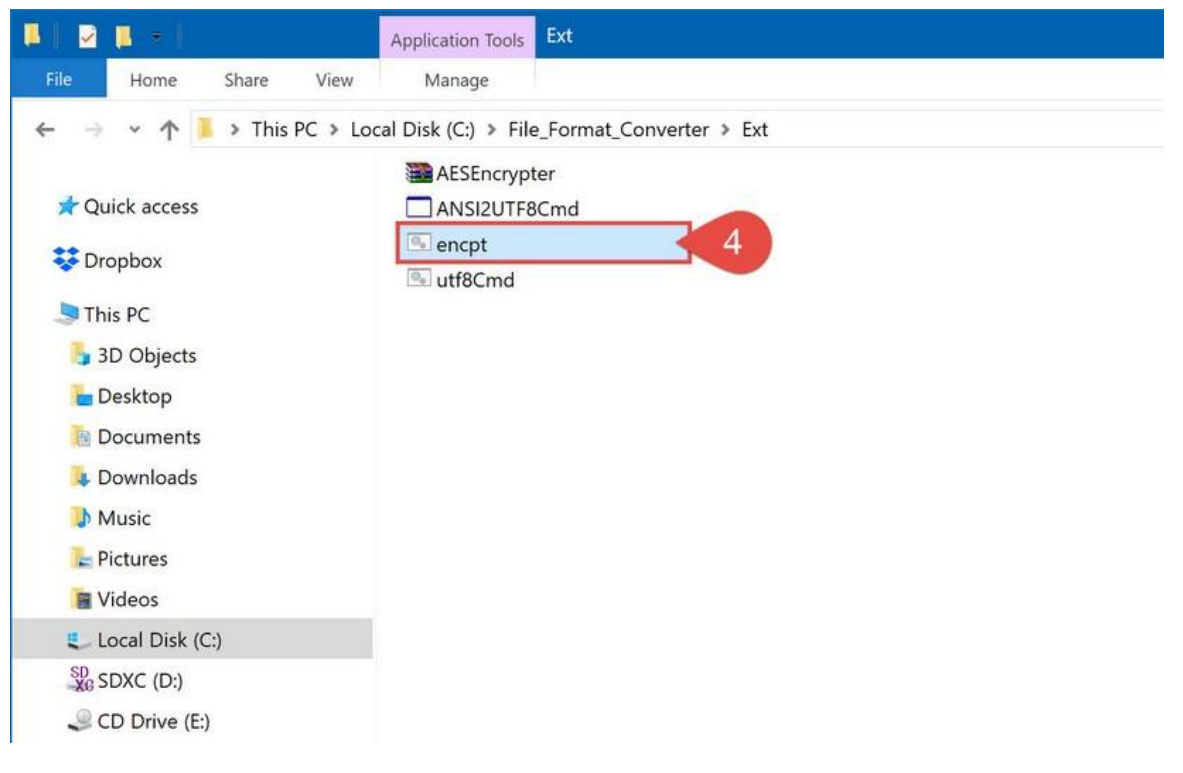

## Corporate / Cash

5.5. คลิกขวำที่ไฟล์ **"encpt.bat"**(หมำยเลขที่ 5)แล้วเลือก **"Edit"** (หมำยเลขที่ 6)

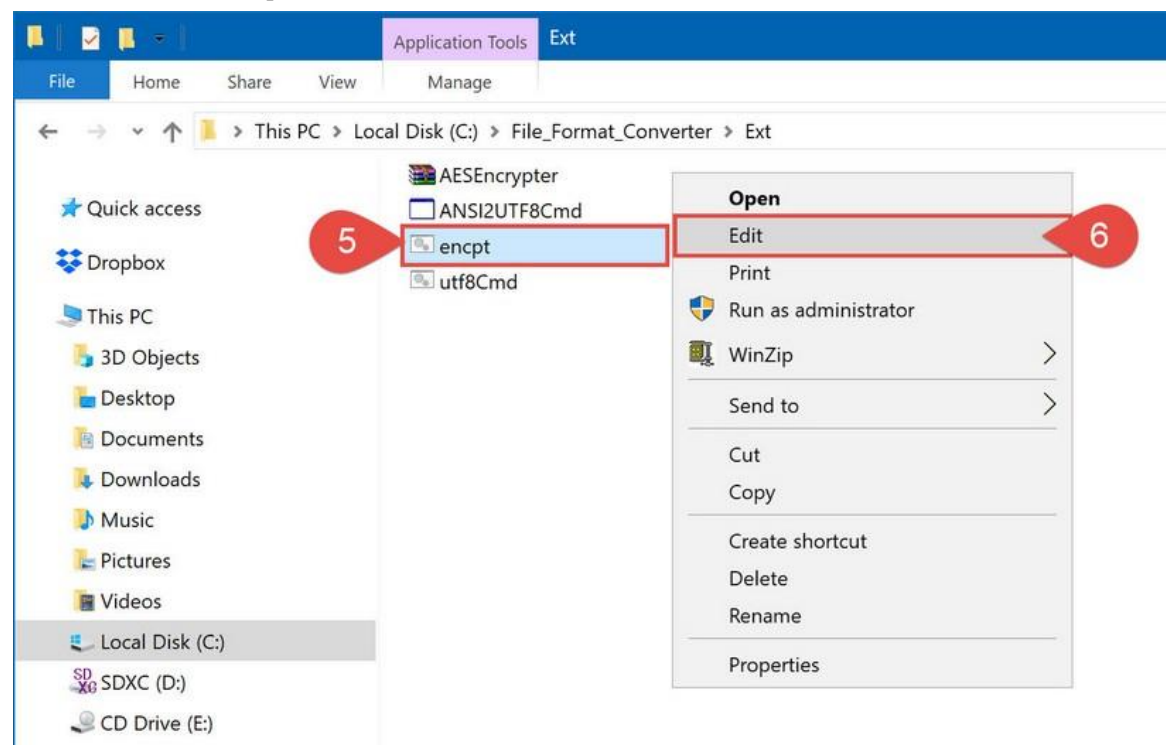

5.6. ให้ตรวจสอบ 2 บรรทัดข้ำงบน (หมำยเลขที่7) หลังเครื่องหมำย **"="** (เท่ำกบั ) ต้องเป็นคำ วำ่ **"C:\BBL\_iCash\_Run\_Program"** เท่ำน้นั จะไดด้งัน้ี

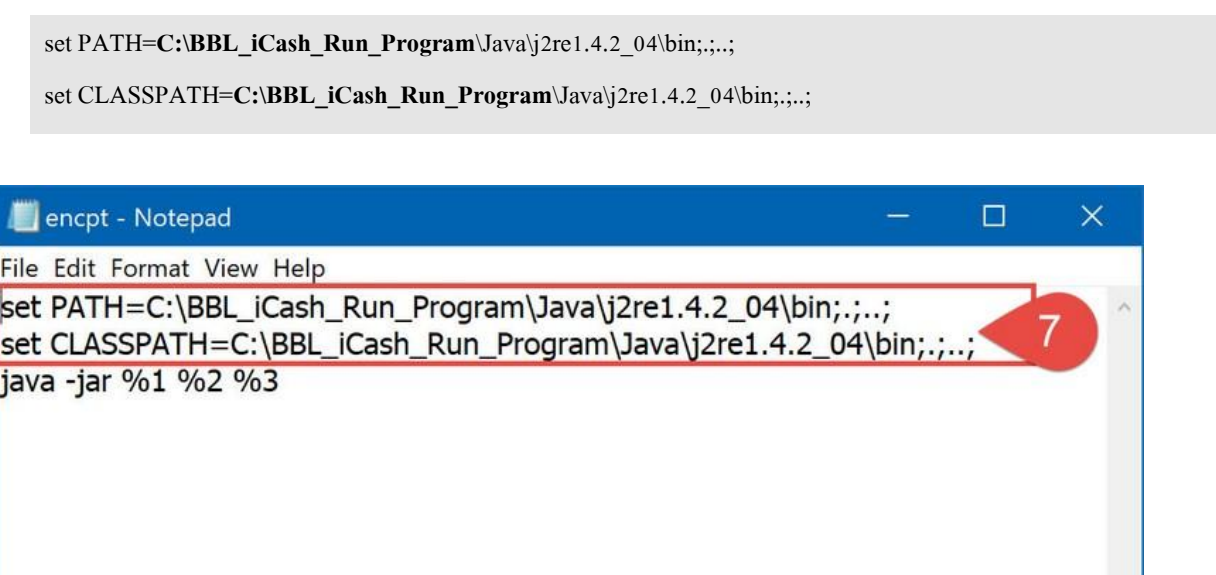

หำกยงัเป็นคำ วำ่ **"C:\Program Files"** ใหแ้กไ้ขเป็นคำ วำ่ **"C:\BBL\_iCash\_Run\_Program"**แทน

สังเกตุวำ่ จะเป็นกำรระบุตำ แหน่งไปที่โฟลเดอร์ **"BBL\_iCash\_Run\_Program"** ที่ Drive C: ที่ไดต้ิดต้งัไว้

5.7. หลงัจำกน้นั ใหก้ ด Save ไฟล์เพียงเท่ำน้ีก็เป็น**อันเสร็จสิ้นกำรแก้ไขสคิปเพื่อให้เรียกค ำสั่งกำร encrypt ไฟล์ได้** เรียบร้อยแล้ว

Ln 1, Col 1

#### **5. วิธีตรวจสอบข้อผิดพลำดโฟลเดอร์ "BBLKEYIN" ในกรณี encrypt ไฟล์ไม่ได้ (ไม่มีไฟล์ .enc)**

5.1. ที่ Drive C: บนเครื่องผู้ใช้งำน ให้ตรวจสอบวำ่ ไดม้ีโฟลเดอร์**"BBL\_iCash\_Run\_Program"**(หมำยเลขที่ 1)ได้ถูกลงไว้เรียบร้อยแล้ว

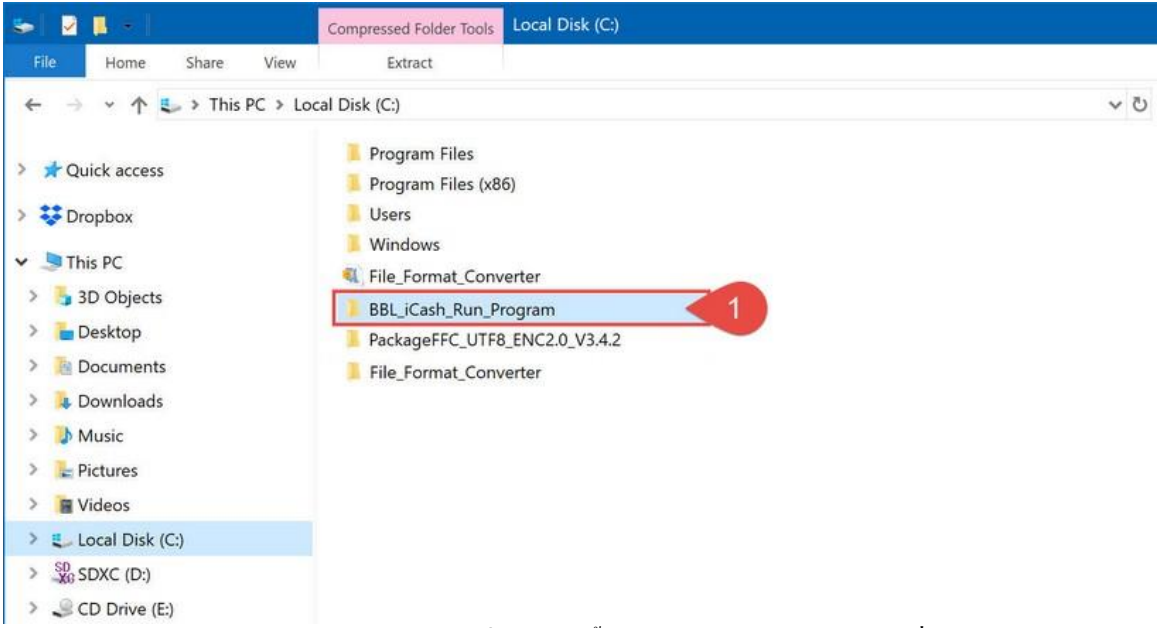

เพรำะโฟลเดอร์ **"BBL\_iCash\_Run\_Program"** ที่ Drive C: น้ี**จะใช้ในกำร run โปรแกรมต่ำงๆ เพื่อท ำกำร encrypt ไฟล์ (ได้ไฟล์ .enc) (ห้ำมลบออก)**

## 7.2. จากนั้นให้เปิดโฟลเดอร์ **"BBLKEYIN"** ขึ้นมา (หมายเลขที่ 2)

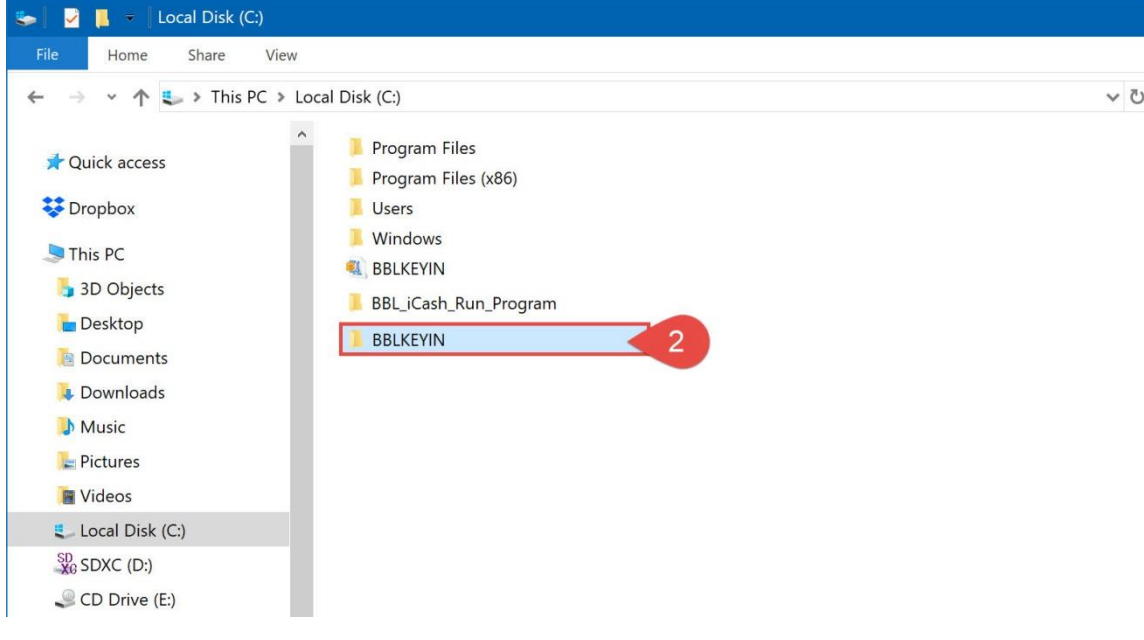

## 6.3. หลงัจำกน้นั เปิดโฟลเดอร์**"ext"**(หมำยเลขที่ 3)ข้ึนมำ

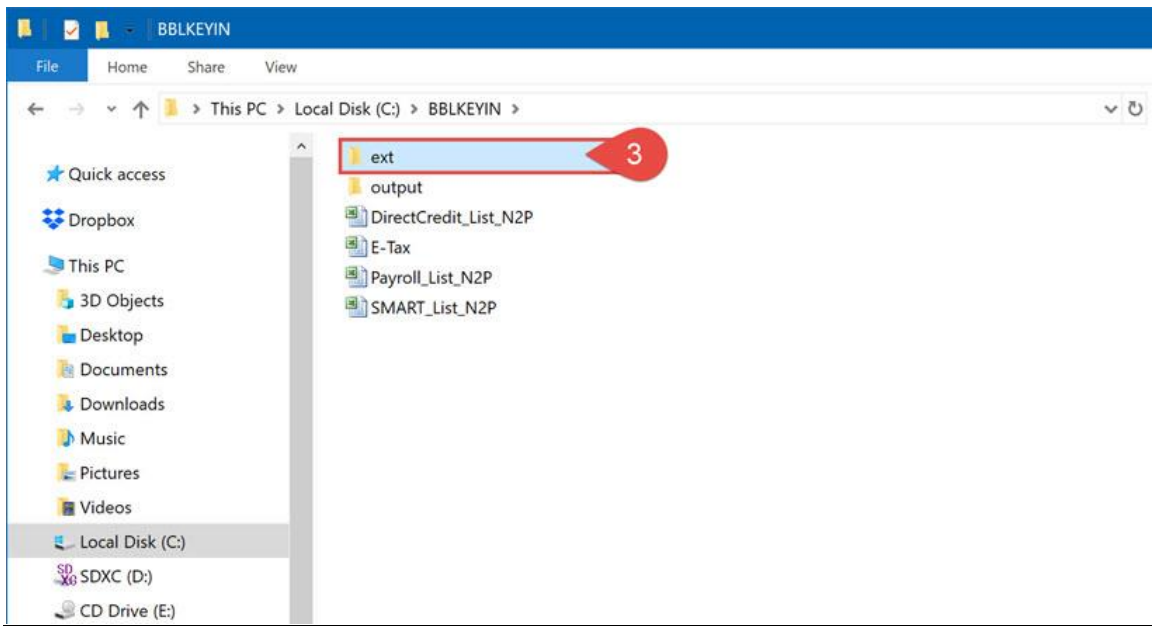

6.4. ในโฟลเดอร์ **"Ext"** น้ีจะมีไฟล์ชื่อ **"encpt.bat"**(หมำยเลขที่ 4) (ซ่ึงไฟลน์ ้ีจะมีสคิปเพื่อเรียกคำ สงั่ กำรencrypt ไฟล์อย)ู่

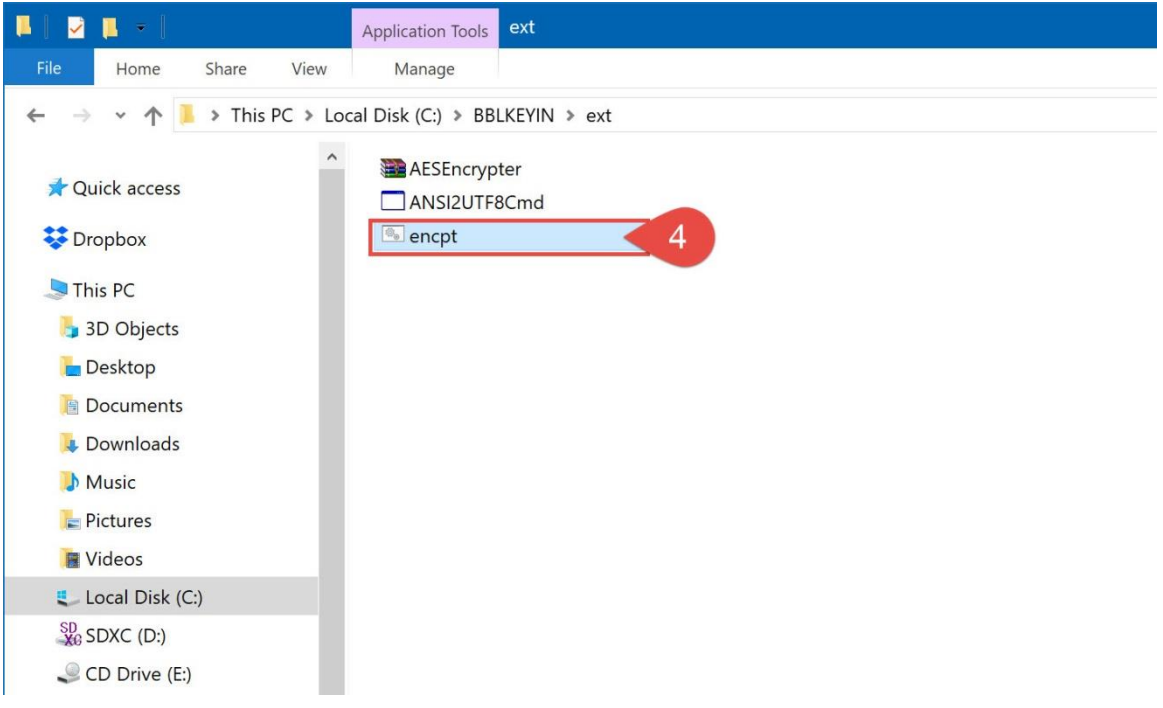

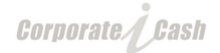

#### 6.5. คลิกขวำที่ไฟล์ **"encpt.bat"**(หมำยเลขที่ 5)แล้วเลือก **"Edit"** (หมำยเลขที่ 6)

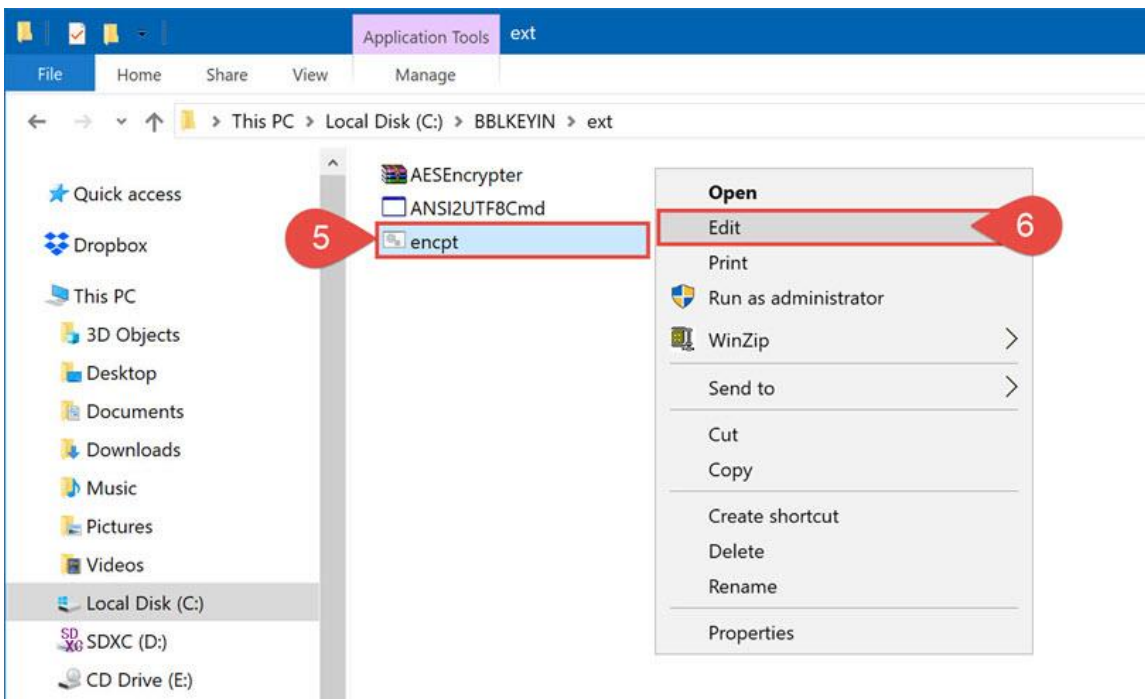

6.6. ให้ตรวจสอบ 2 บรรทัดข้ำงบน (หมำยเลขที่7) หลังเครื่องหมำย **"="** (เท่ำกบั ) ต้องเป็นคำ วำ่ **"C:\BBL\_iCash\_Run\_Program"** เท่ำน้นั จะไดด้งัน้ี

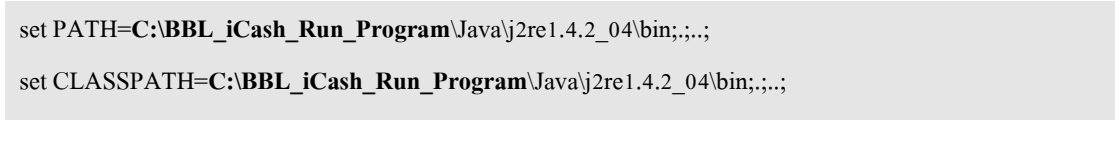

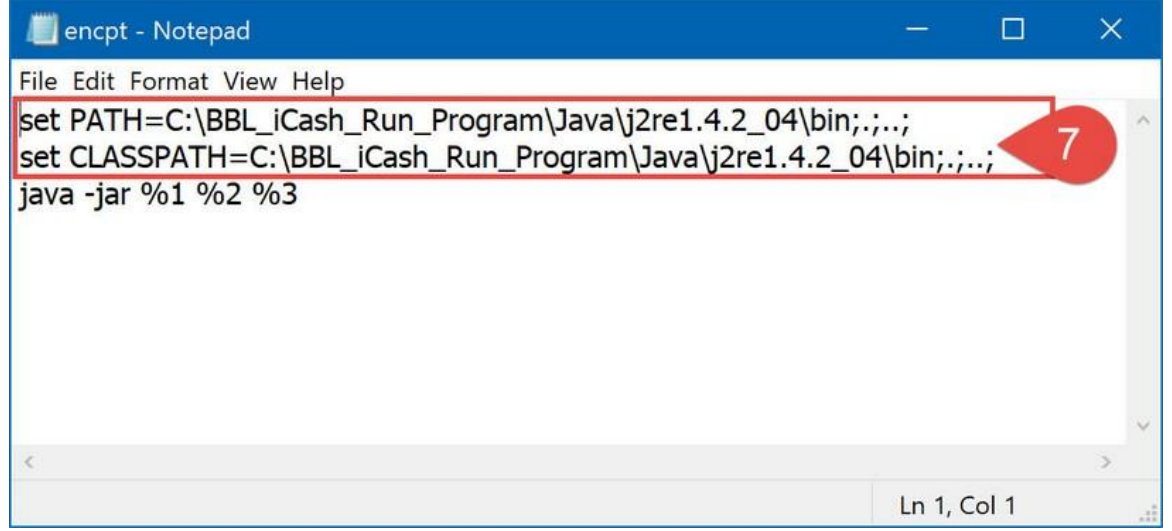

หำกยงัเป็นคำ วำ่ **"C:\Program Files"** ใหแ้กไ้ขเป็นคำ วำ่ **"C:\BBL\_iCash\_Run\_Program"**แทน

สังเกตุวำ่ จะเป็นกำรระบุตำ แหน่งไปที่โฟลเดอร์ **"BBL\_iCash\_Run\_Program"** ที่ Drive C: ที่ไดต้ิดต้งัไว้

6.7. หลงัจำกน้นั ใหก้ ด Save ไฟล์เพียงเท่ำน้ีก็เป็น**อันเสร็จสิ้นกำรแก้ไขสคิปเพื่อให้เรียกค ำสั่งกำร encrypt ไฟล์ได้** เรียบร้อยแล้ว